$0AB@>9:0 > 4 = 2@5 < 5 = 3>$  $>$ B  $>$  1 @ 065 = 80 40 = = KE A = 5A: > ; L :><?;5:B>2 A@54AB2 >E@0=K : $>$  < = 0 B K 4 ; O E @ 0 = 5 = 8 O  $>$  @ C 6 8 O «  $0 A$ ;  $> = 8$ 

!:0G0BL:

!: @8?BK = 0 A B @ > 9:8 : > < ?; 5: B > 2 A @ 5 4 A B 2 > E @ 0 = K : > < = 0 B K 4; O E  $\kappa$  0 A ;  $>$  = »

[8AB@81CB82 56C@=>3> \(](https://cloud.stilsoft.ru/f/579668fc5cfe4e4e83a2/?dl=1)4;O Linux)

[8AB@81CB82 56C@=>3> \(4;O](https://cloud.stilsoft.ru/f/e182479afa084f72b27a/?dl=1) Windows)

1 >4:;NG5=85 : :>=B@>;;5@C «0A;>= »

1.1 #AB0=>28B5 ?@ $\angle$ 3m@n0g:4;C A>740=8O C40;5==>3> ?>4:;NG5=80  $@01>G5 AB>;  $C$  >?5  $@0F8>==>9$  A8AB5 < K LinuXEmi$6 096-09-AOB 034 > 2:$  $s$ etup.ex $@0A?$ >;0305BAO 2  $@0A?0:$ >20 $\geq$ aslon0-@Er805. $@B$  CAB0=>2:5 2A5 ?0@0<5B@K >AB02;O9B5 ?> C<>;G0=8N, =068<80AOC  $\implies$  21C «N

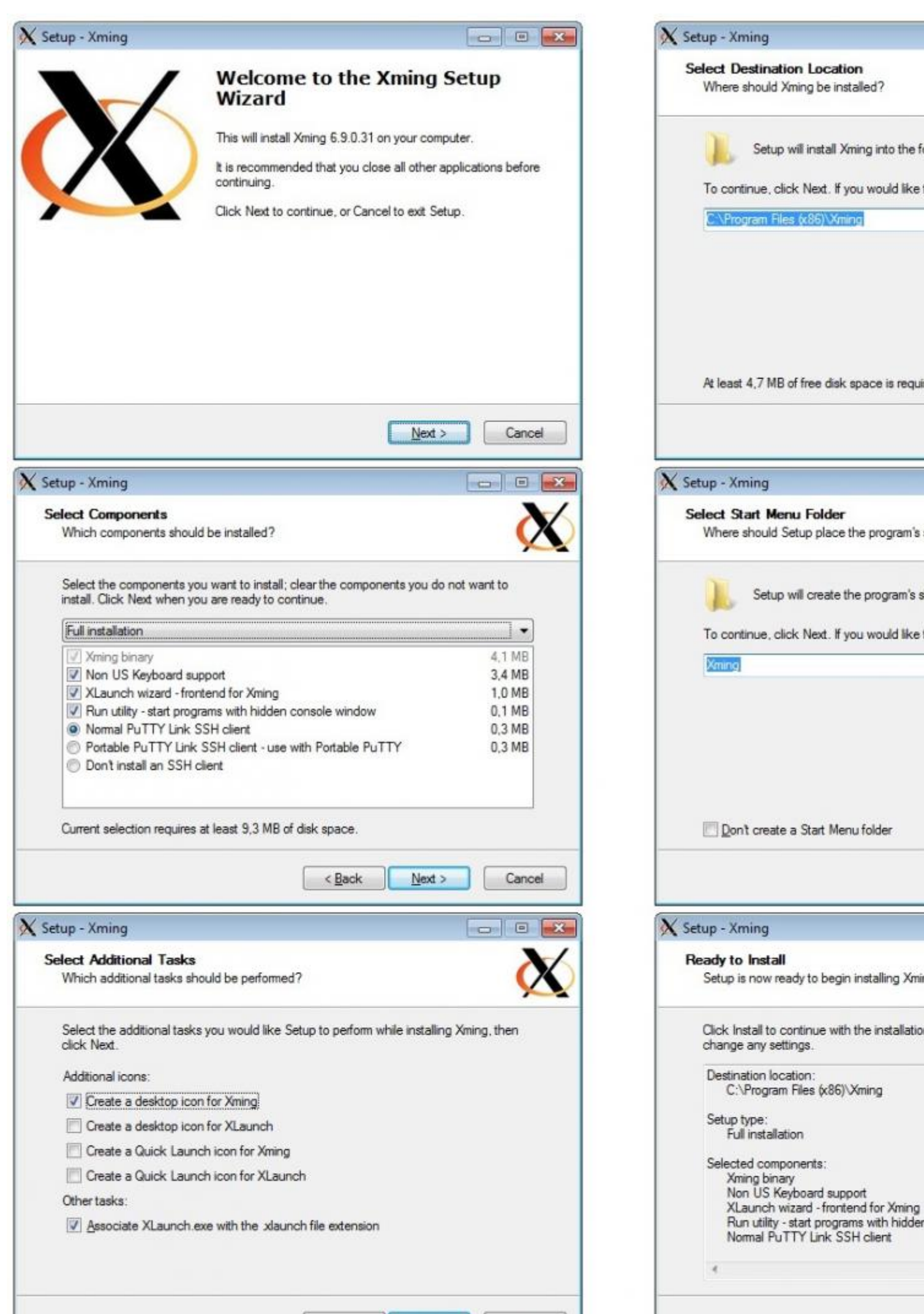

Рисунок 1 – Параметры установки программы Xming

1.2 После установки перейдите в корневой каталог программы и запустите файл *XLaunch* – мастер настроек программы (*Рисунок 2*).

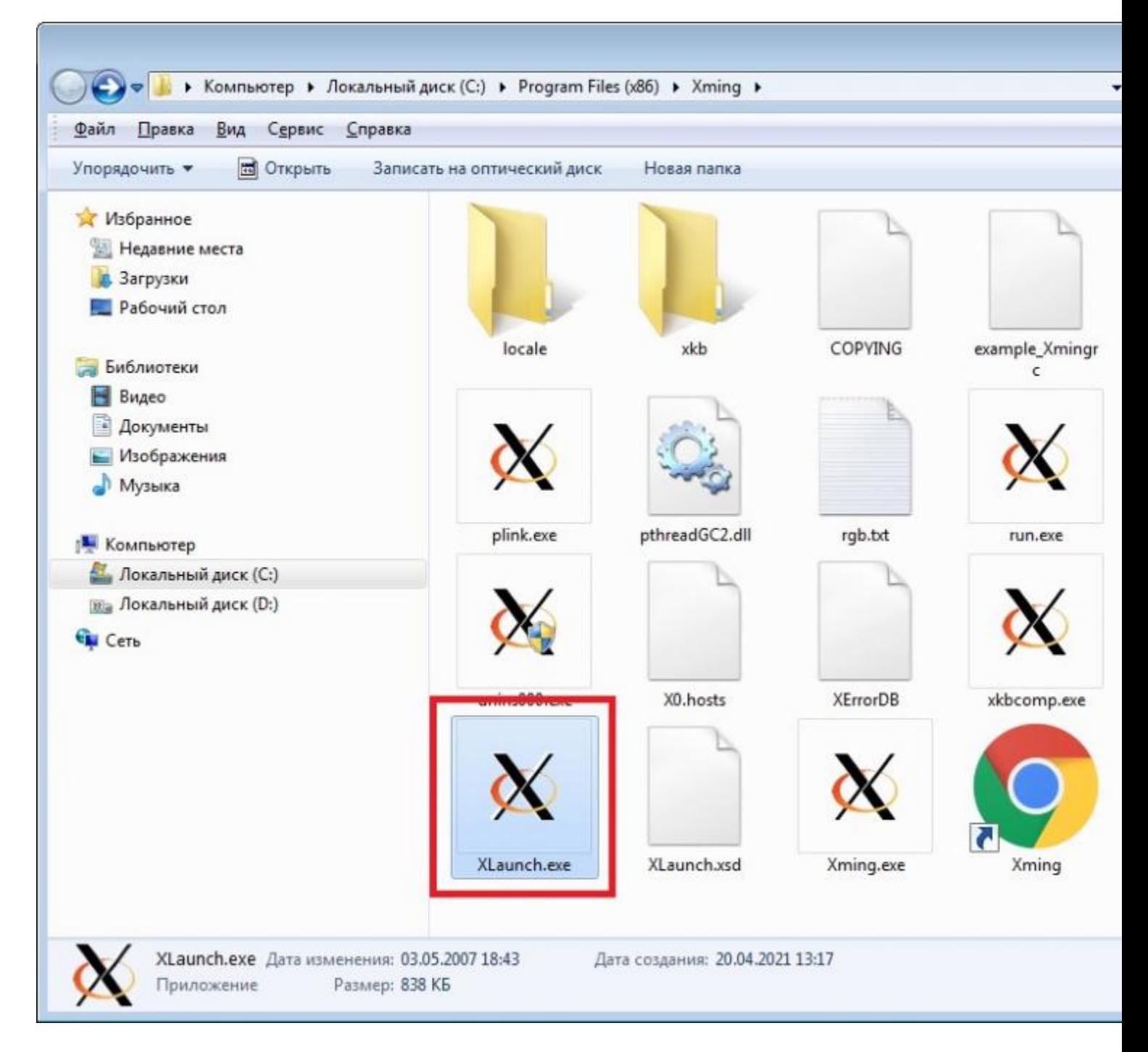

Рисунок 2 – Корневой каталог программы Xming

При настройке все параметры оставляйте по умолчанию, нажимая кнопку « *Далее*» (*Рисунок 3*).

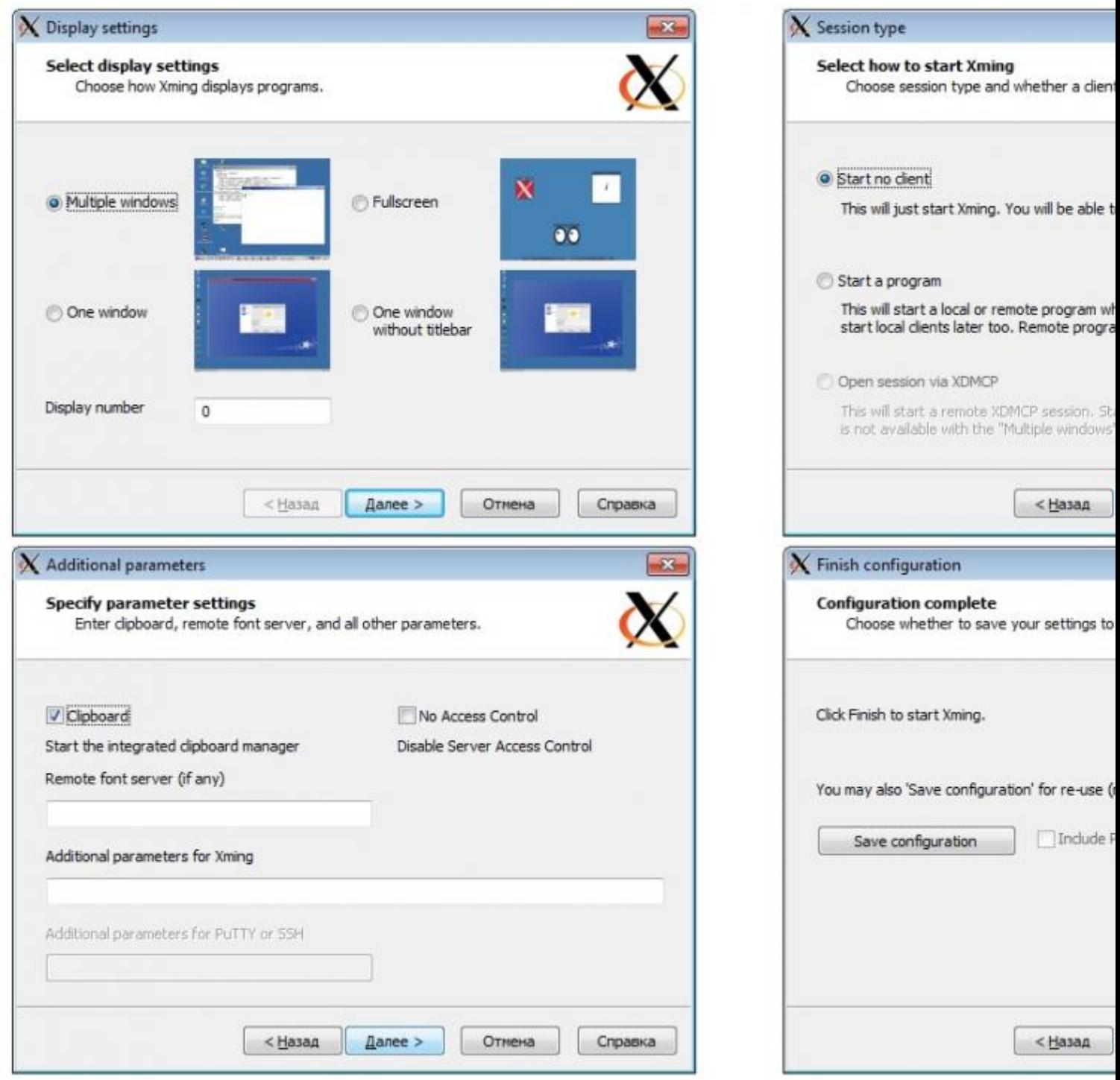

Рисунок 3 – Параметры настройки программы Xming

После завершения настройки программы в области уведомлений (системном трее) появится значок Xming (*Рисунок 4*).

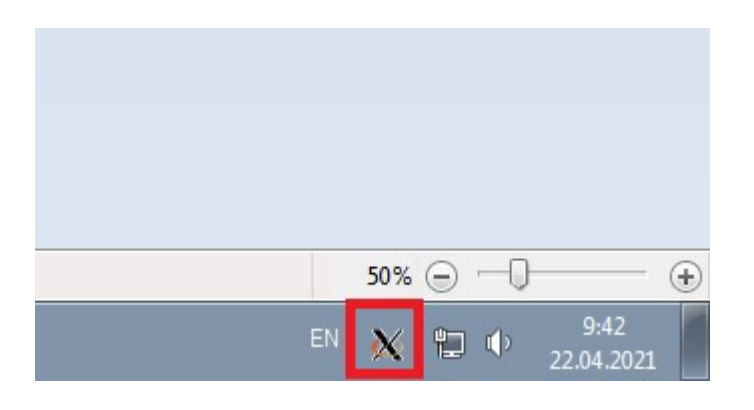

#### Рисунок 4 – Значок программы Xming в системной трее

1.3 Установите программу **Putty** для подключения к удаленному компьютеру по протоколу SSH (*Secure Shell – протокол удаленного управления компьютером с операционной системой Linux*).

Файл установки *putty-64bit-0.74-installer.msi* располагается в распакованном архиве. При установке все параметры оставляйте по умолчанию, нажимая кнопку «Next» (*Рисунок 5*).

#### **Внимание! Место установки программы** *C:Program FilesPuTTY* **не менять.**

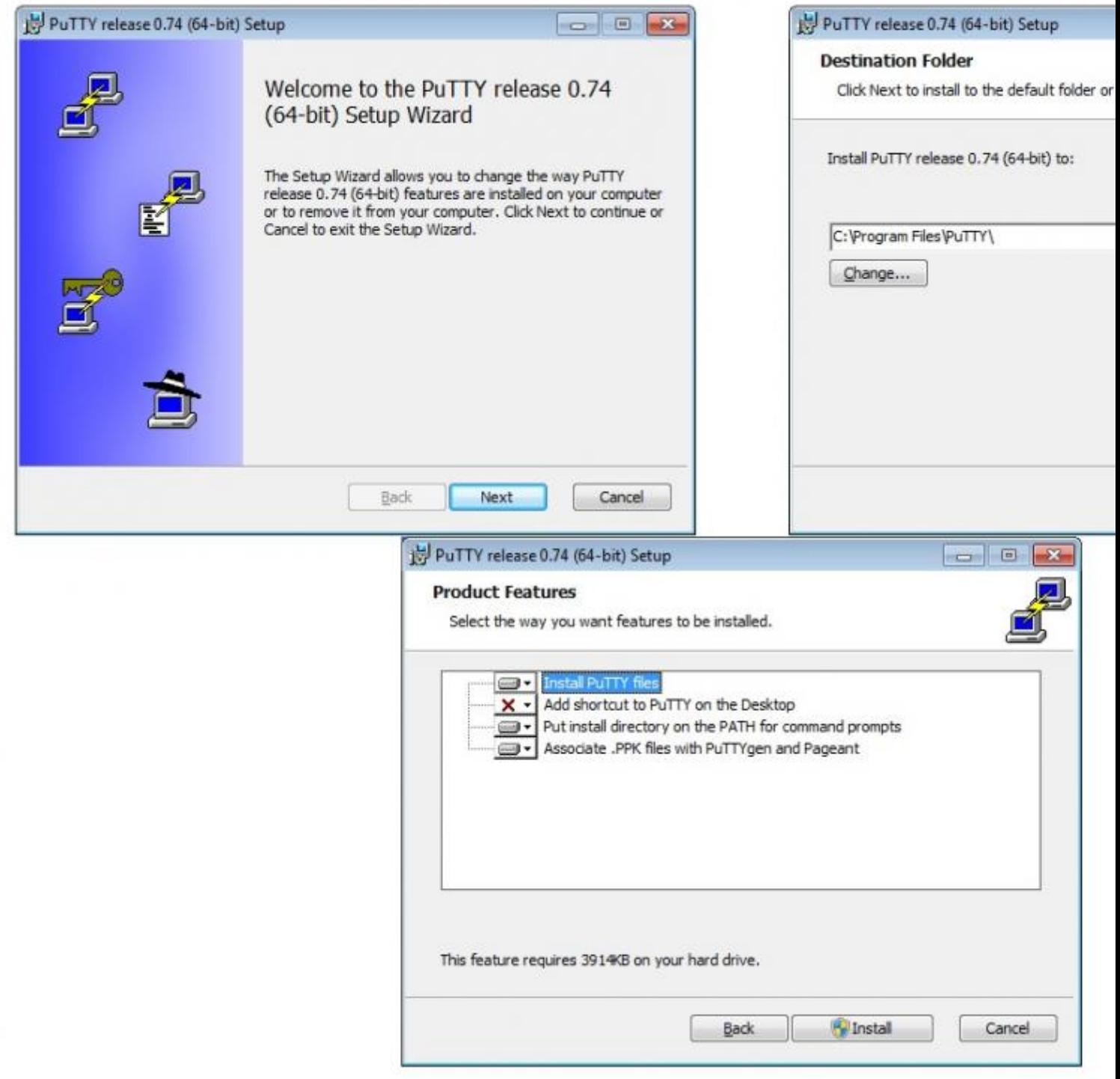

Рисунок 5 – Параметры установки программы Putty

1.4 Выполните диагностику сетевого соединения с контроллером «Заслон Д». Нажмите на клавиатуре комбинацию клавиш *Win+R*. В открывшемся окне « *Выполнить*» введите следующую команду (*Рисунок 6*):

**ping 172.16.16.1 -t**

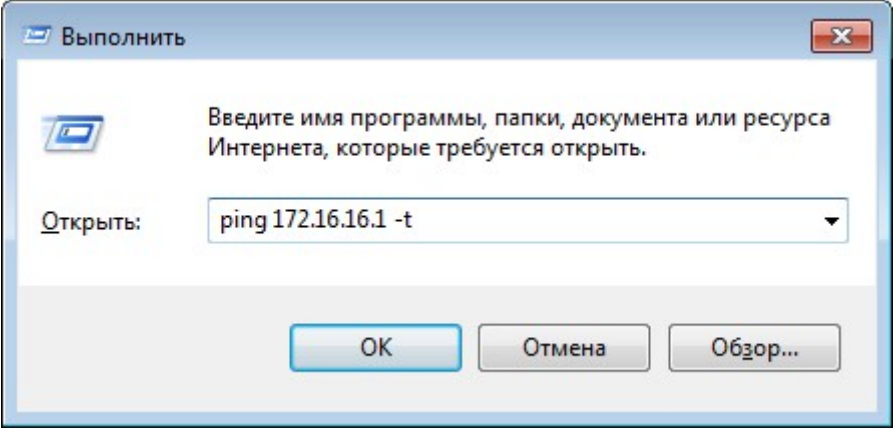

Рисунок 6 – Окно «Выполнить»

Убедитесь в получении ответов от диагностируемого сетевого устройства ( *Рисунок 7*).

| C:\Windows\system32\ping.exe                                                                                                    |   |
|----------------------------------------------------------------------------------------------------|---|
| 06мен пакетами с 172.16.16.1 по с 32 байтами данных:<br>Ответ от 172.16.16.1:<br>число байт=32 время $\{1 \text{mc}$ TTL=64<br>Ответ от 172.16.16.1:<br>число байт=32 время $\{1 \text{nc}$ TTL=64<br>Ответ от 172.16.16.1: число байт=32 время<1мс TTL=64<br>$0T$ 172.16.16.1:<br>число байт=32 время<1мс TTL=64<br>Ответ<br>от $172.16.16.1$ :<br>число байт=32 время<1мс TTL=64<br>Ответ<br>0твет от 172.16.16.1:<br>число байт=32 время<1мс TTL=64<br>0твет от 172.16.16.1:<br>число байт=32 время<1мс<br>TTL=64<br>or $172.16.16.1$ :<br>число байт=32 время<1мс TTL=64<br>Ответ<br>Ответ от 172.16.16.1:<br>число байт=32 время<1мс TTL=64<br>Ответ от 172.16.16.1:<br>число байт=32 время<1мс TTL=64<br>Ответ от 172.16.16.1:<br>число байт=32 время<1мс TTL=64 | E |
| ш                                                                                                    |   |

Рисунок 7 – Окно выполнения команды **ping**

1.5 Запустите программу **Putty**. В разделе «*Category*» выберите «*SSH*» и перейдите в подраздел «*X11*». Установите галочку в поле «*Enable X11 Forwarding* » (*Включить переадресацию X11*) (*Рисунок 8*).

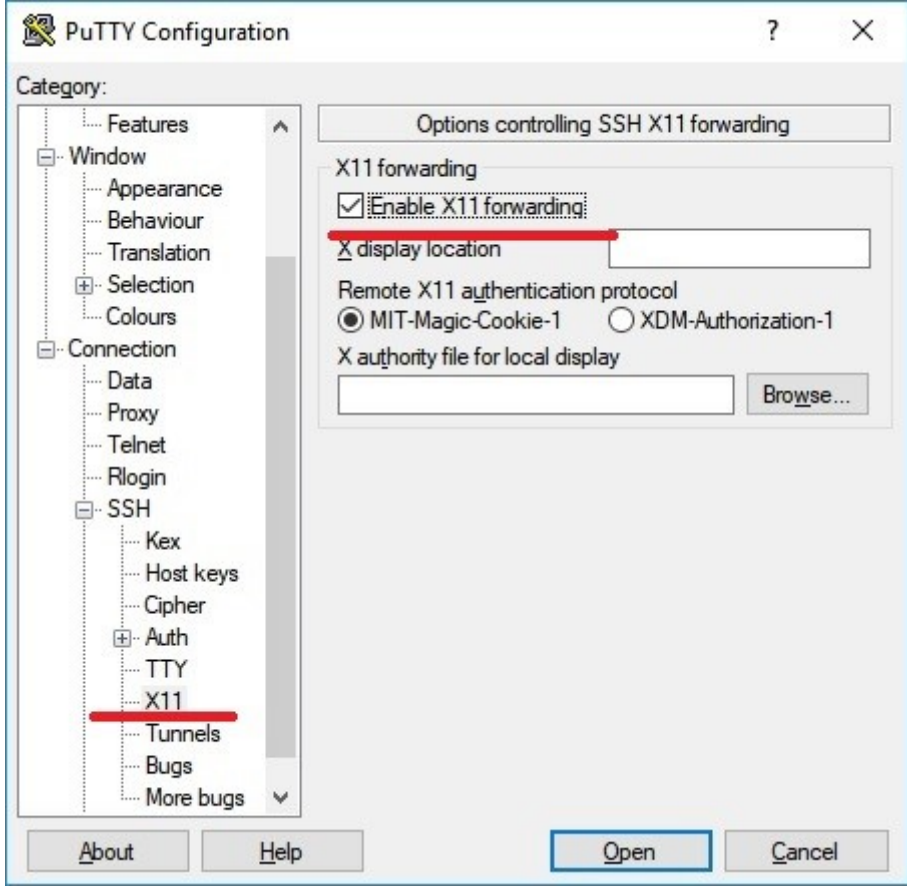

Рисунок 8 – Установка параметра «Enable X11 Forwarding»

1.6 В разделе «*Category*» выберите «*Session*». В поле «*Host Name (or IP address)*» укажите адрес контроллера «Заслон Д» – **172.16.16.1**, нажмите кнопку «*Open*» ( *Рисунок 9*).

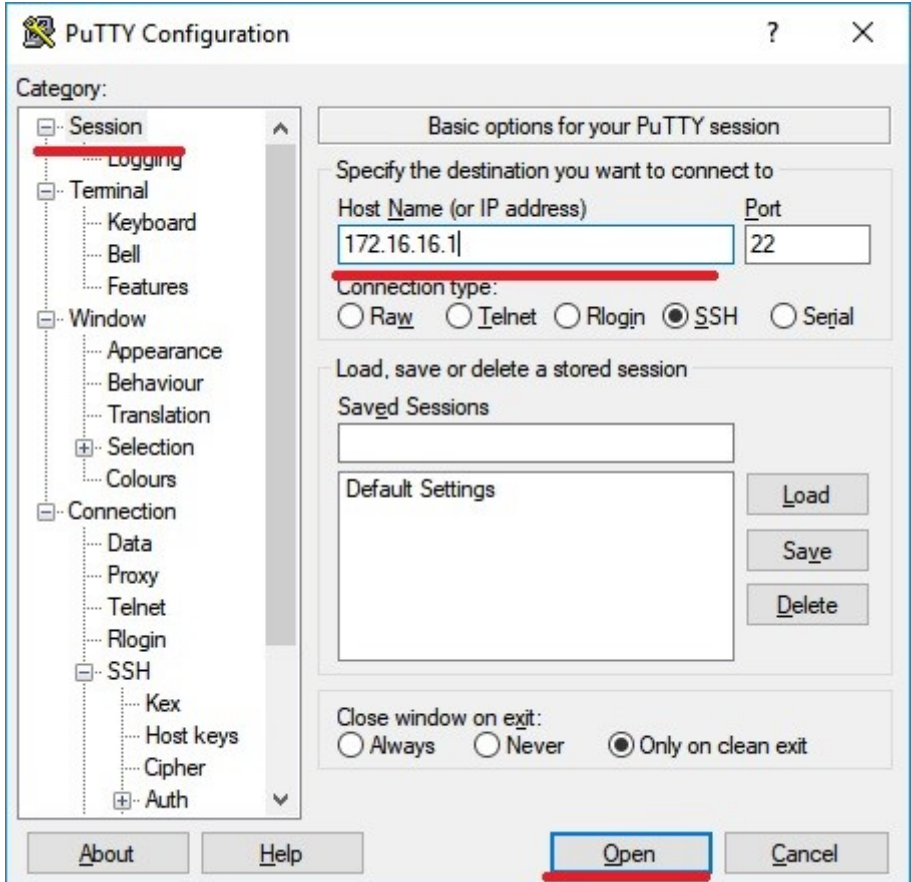

Рисунок 9 – Параметры подключения к контроллеру «Заслон Д»

1.7 В открывшемся окне терминала (*Рисунок 10*), в строке «*login as*» введите логин *user*, в появившееся строке «*user@172.16.16.1's password*» введите пароль *adm777*.

**Внимание! При вводе пароля, вводимые символы не отображаются.**

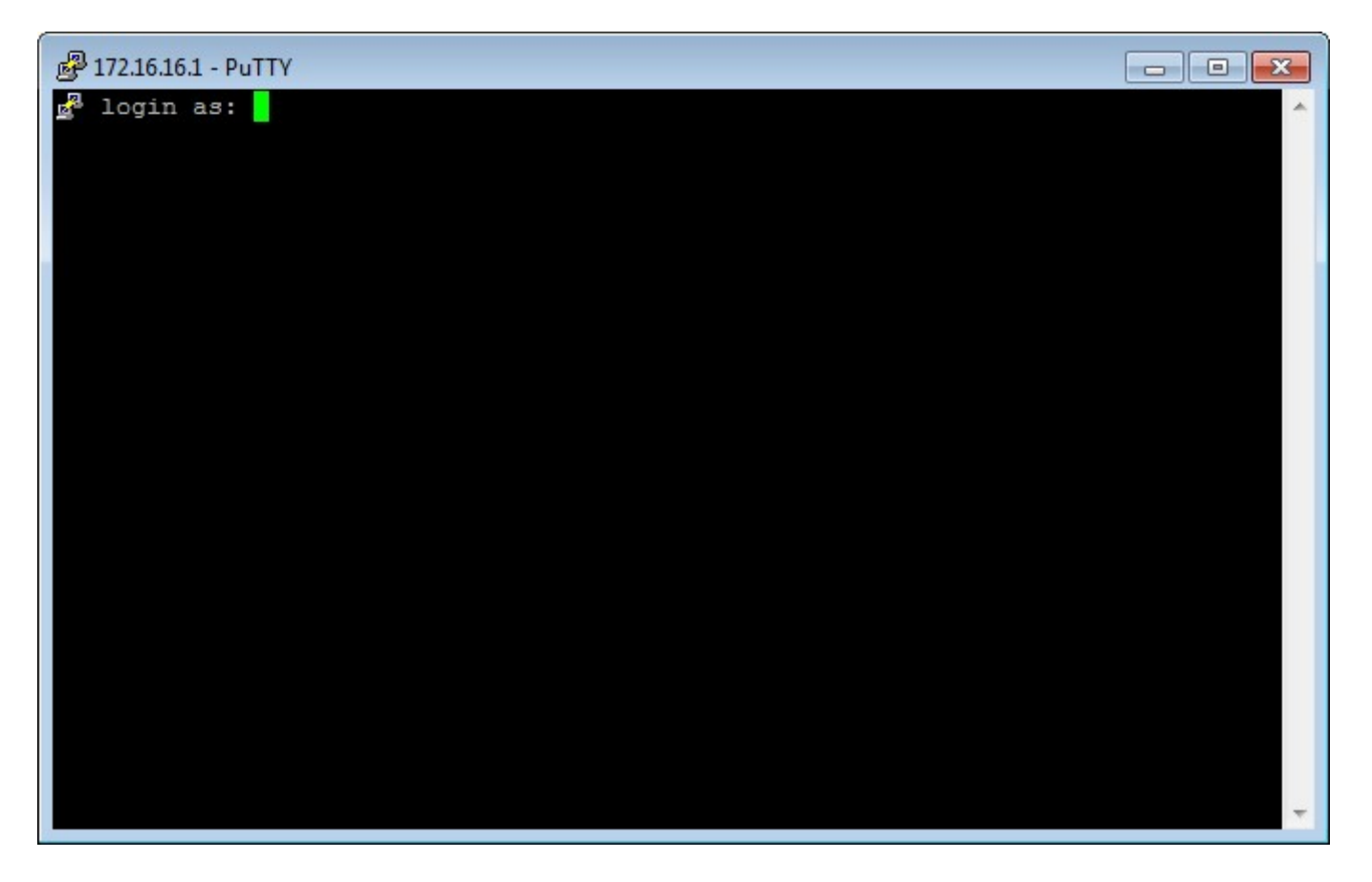

Рисунок 10 – Окно терминала подключения к контроллеру «Заслон Д»

Убедитесь в установлении подключения к контроллеру «Заслон Д» (Рисунок *11*).

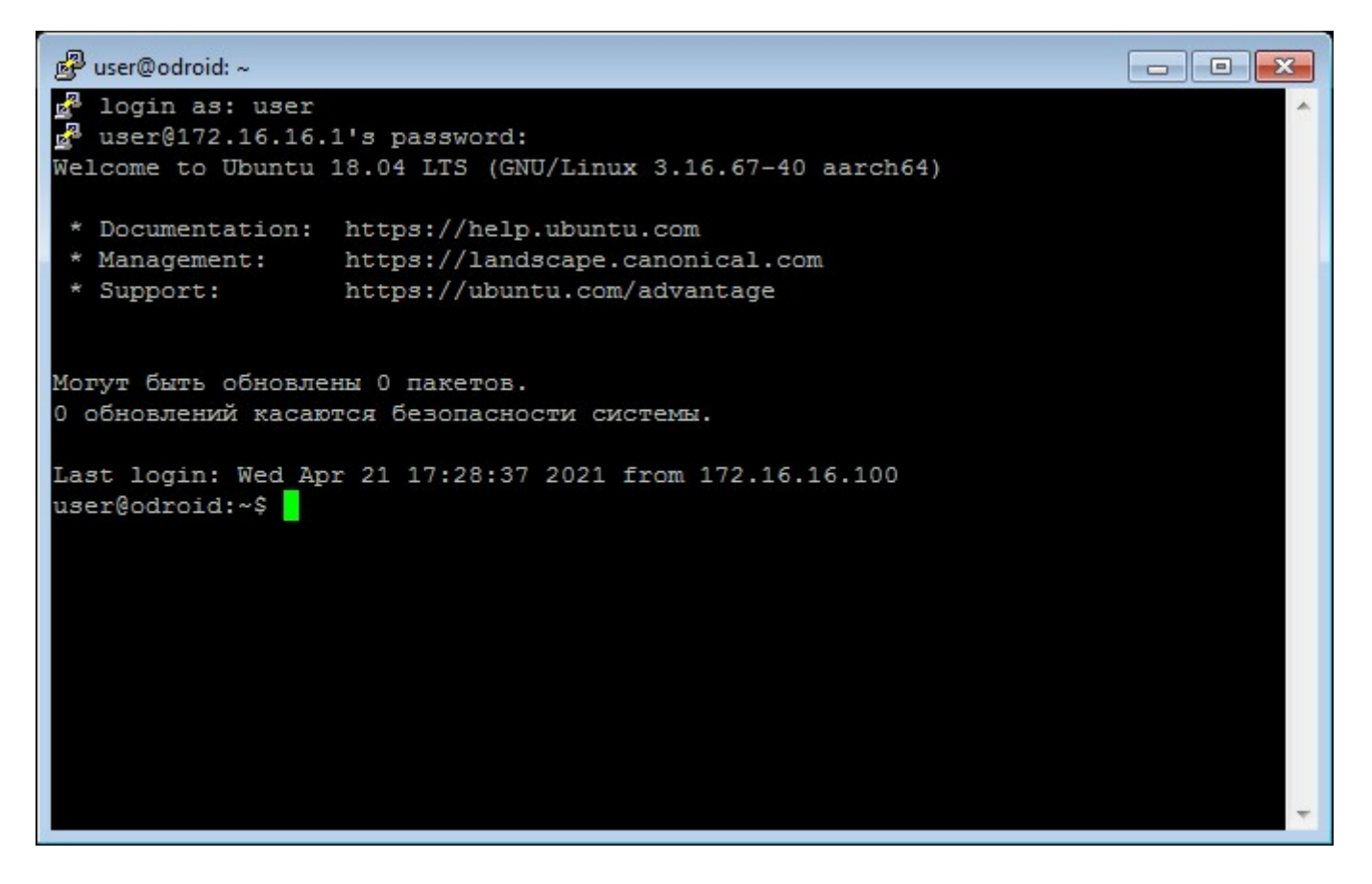

Рисунок 11 – Окно терминала выполненного подключения к контроллеру

1.8 Для отображения на экране локального компьютера окна запущенного в контроллере «Заслон Д» специального программного обеспечения, в окне терминала введите следующие команды:

### **killall infinite\_launch.sh**

### **killall SynergetZaslonD -9**

**Внимание! При выполнении команд, какие-либо сообщения должны отсутствовать (***Рисунок 12***).**

```
தி user©odroid: ∼
a<sup>3</sup> login as: user
 \frac{1}{2} user@172.16.16.1's password:
Welcome to Ubuntu 18.04 LTS (GNU/Linux 3.16.67-40 aarch64)
 * Documentation: https://help.ubuntu.com
 * Management:
                https://landscape.canonical.com
 * Support:
                   https://ubuntu.com/advantage
Могут быть обновлены О пакетов.
О обновлений касаются безопасности системы.
Failed to connect to https://changelogs.ubuntu.com/meta-release-lts. Check your
Internet connection or proxy settings
Last login: Thu Apr 22 13:50:05 2021 from 172.16.16.100
user@odroid:~$ killall infinite launch.sh
user@odroid:~$ killall SynergetZaslonD-9
user@odroid:~$
```
Рисунок 12 – Окно терминала подключения к контроллеру «Заслон Д» (выполнение команд закрытия запущенных процессов)

#### **cd /opt/SynergetZaslonD\_debug**

**./SynergetZaslonD**

```
ල්වී user@odroid: /opt/SynergetZaslonD_debug
d<sup>3</sup> login as: user
 user@172.16.16.1's password:
Welcome to Ubuntu 18.04 LTS (GNU/Linux 3.16.67-40 aarch64)
 * Documentation: https://help.ubuntu.com
 * Management: https://landscape.canonical.com
                   https://ubuntu.com/advantage
 * Support:
Могут быть обновлены 0 пакетов.
0 обновлений касаются безопасности системы.
Failed to connect to https://changelogs.ubuntu.com/meta-release-lts. Check your
Internet connection or proxy settings
Last login: Thu Apr 22 13:50:05 2021 from 172.16.16.100
user@odroid:~$ killall infinite launch.sh
user@odroid:~$ killall SynergetZaslonD-9
user@odroid:~$ cd /opt/SynergetZaslonD debug/
user@odroid:/opt/SynergetZaslonD debug$ ./SynergetZaslonD
```
Рисунок 13 – Окно терминала подключения к контроллеру «Заслон Д» (выполнения команд запуска программы)

После выполнения последней команды (см. *Рисунок 13*. *На рисунке команда набрана, но не запущена на выполнение*) осуществляется запуск специального программного обеспечения в контроллере «Заслон Д» и отображение окна рабочего стола программы (*Рисунок 14*).

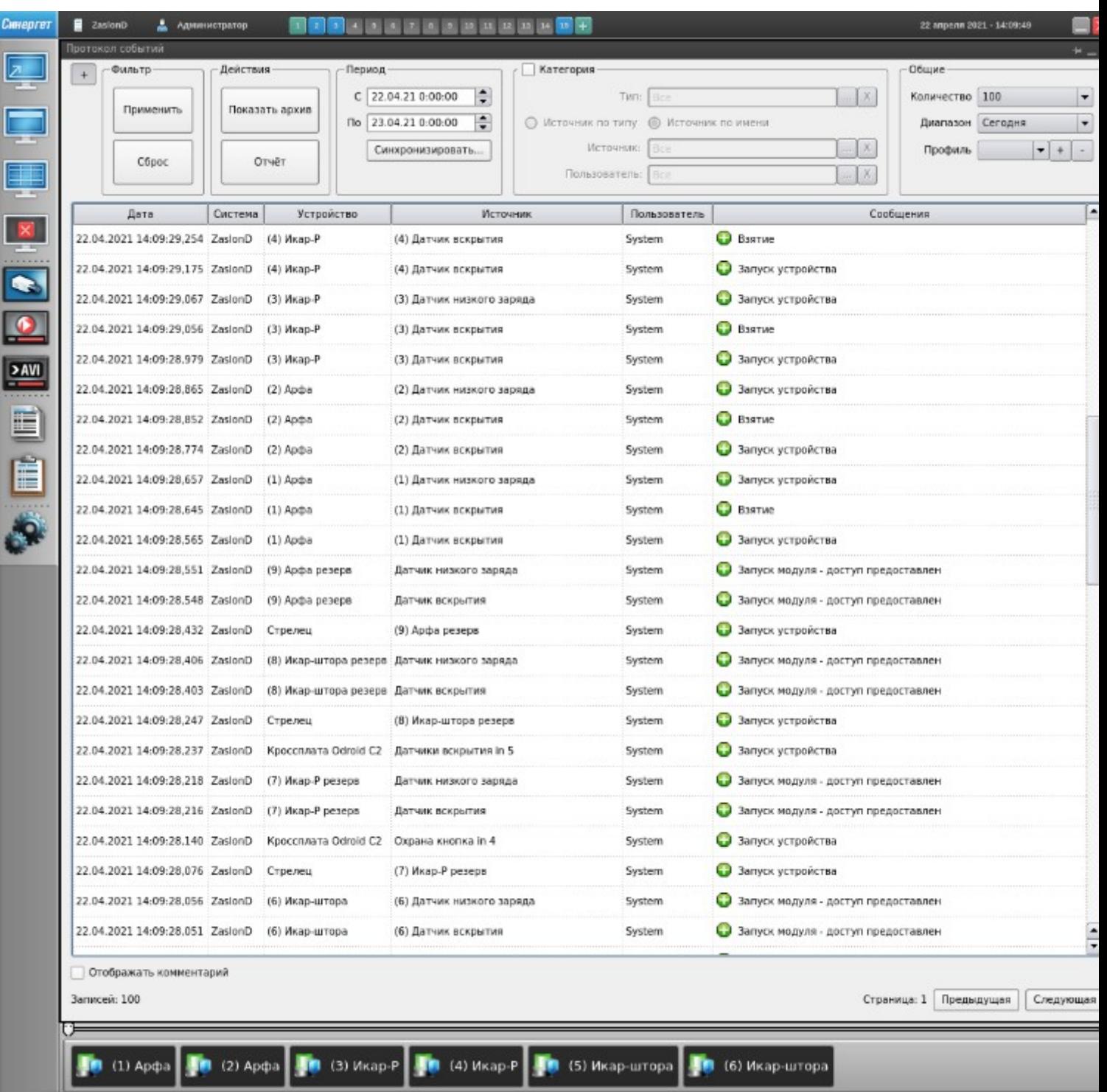

Рисунок 14 – Окно запущенного в контроллере «Заслон Д» специального программного обеспечения

## **2 Обновление версии специального программного обеспечения в контроллере «Заслон Д» и смена IP-адресов оборудования**

**Внимание! Обновление версии специального программного обеспечения в контроллере «Заслон Д» и смена IP-адресов оборудования каждого комплекта средств охраны комнаты для хранения оружия «Заслон» осуществляется поочередно. Одновременное подключение двух и более комплектов средств охраны комнаты для хранения оружия «Заслон» в единую Ethernet-сеть приведет к конфликту** 

#### **IP-адресов.**

2.1 Выполните диагностику сетевого соединения с контроллером «Заслон Д» в соответствии с **п.1.4** настоящей инструкции.

2.2 Перейдите в папку архива *Zaslon-script,* распакованного на локальном компьютере. Запустите файл *door-1.bat* (*Рисунок 15*).

Для каждого следующего комплекта средств охраны комнаты для хранения оружия «Заслон» необходимо будет запустить файл *door-2.bat*, *door-3.bat* и т.д. соответственно.

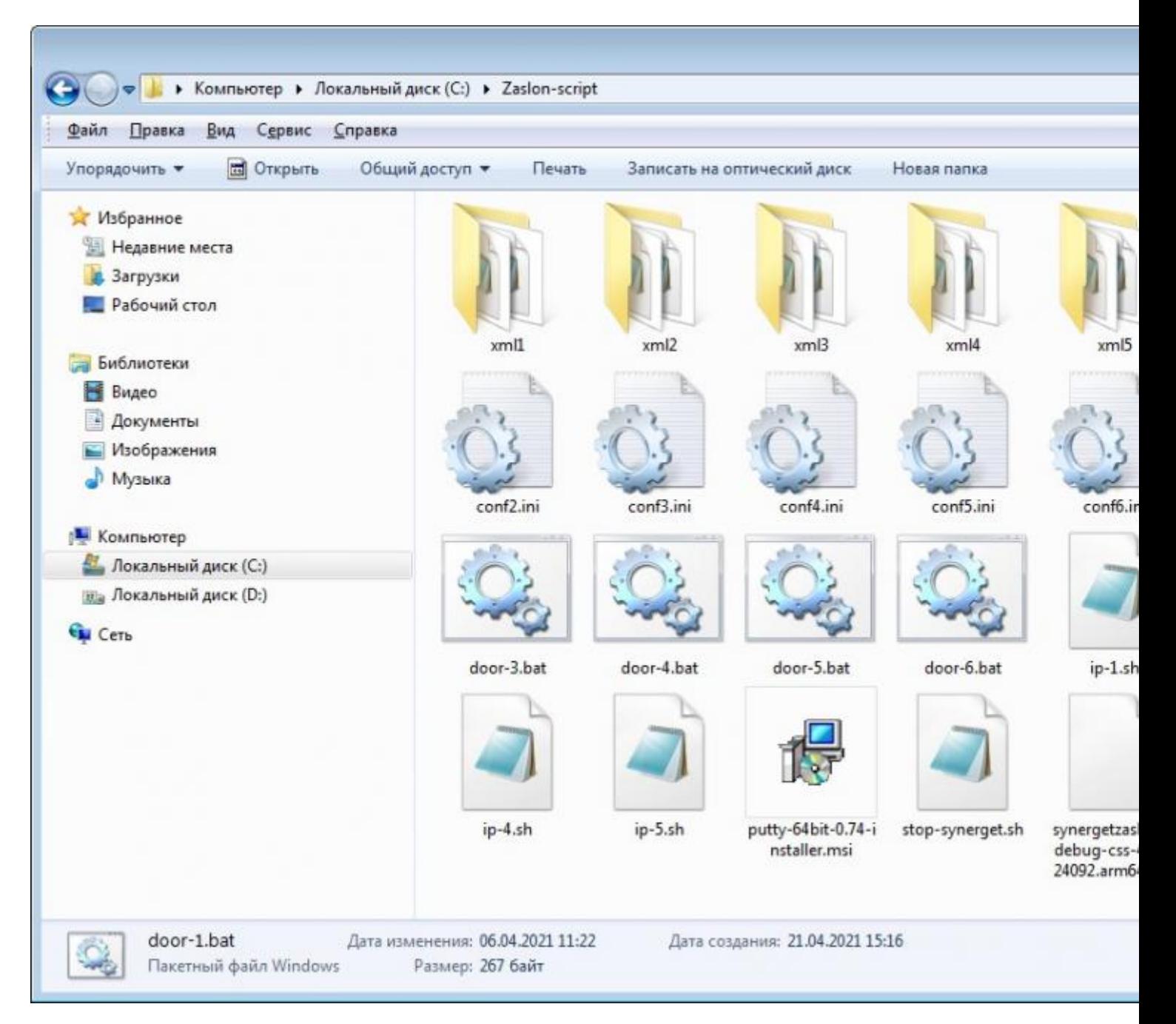

#### Рисунок 15 – Окно содержимого папки Zaslon-script

В открывшемся окне терминала (*Рисунок 16*) дождитесь окончания процесса

копирования необходимых файлов и появления сообщения «*Для продолжения нажмите любую клавишу…*».

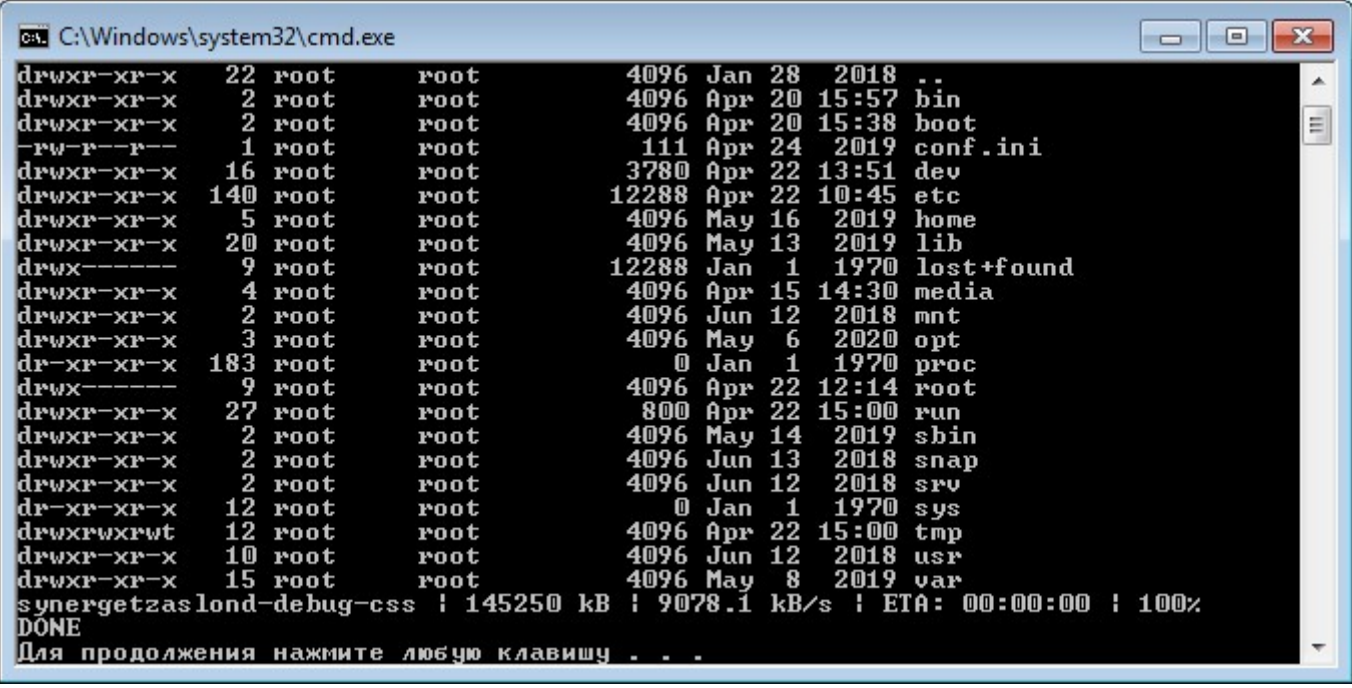

Рисунок 16 – Окно терминала после копирования файлов

2.3 Перезапустите контроллер «Заслон Д» выполнив выключение/включение его электропитания.

2.4 Выполните подключение к контроллеру «Заслон Д», способом, подробно описанным в **п.1.5 – п.1.7** настоящего документа.

Если осуществляется настройка второго и последующих комплектов средств охраны комнаты для хранения оружия «Заслон», то после запуска файла *door-2. bat* (*door-3.bat* и т.д.) и перезапуска контроллера «Заслон Д» подключение необходимо осуществлять уже по новым IP-адресам: 2 комплект – **172.16.16.2**, 3 комплект – **172.16.16.3**, 4 комплект – **172.16.16.4** и т.д.

2.5 В окне терминала подключения к контроллеру «Заслон Д», введите следующую команду (*Рисунок 17*. *На рисунке команда набрана, но не запущена на выполнение*):

#### **sudo dpkg -i synergetzaslond-debug-css-4.4.0-24092.arm64.deb**

```
நீ<sup>9</sup> user@odroid: ~
                                                                                                                                      \begin{array}{c|c|c|c|c} \hline \multicolumn{3}{c|}{\textbf{a}} & \multicolumn{3}{c|}{\textbf{b}} & \multicolumn{3}{c|}{\textbf{X}} \\ \hline \multicolumn{3}{c|}{\textbf{b}} & \multicolumn{3}{c|}{\textbf{b}} & \multicolumn{3}{c|}{\textbf{X}} \\ \hline \multicolumn{3}{c|}{\textbf{b}} & \multicolumn{3}{c|}{\textbf{b}} & \multicolumn{3}{c|}{\textbf{b}} & \multicolumn{3}{c|}{\textbf{X}} \\ \hline \multicolumn{3}{c|}{\textbf{b}} & \multicolumn{3a login as: user
\frac{B}{2} user@172.16.16.1's password:
Welcome to Ubuntu 18.04 LTS (GNU/Linux 3.16.67-40 aarch64)
 * Documentation: https://help.ubuntu.com
 * Management: https://landscape.canonical.com<br>* Support: https://ubuntu.com/advantage
Могут быть обновлены 0 пакетов.
0 обновлений касаются безопасности системы.
Failed to connect to https://changelogs.ubuntu.com/meta-release-lts. Check your
Internet connection or proxy settings
Last login: Thu Apr 22 15:15:39 2021 from 172.16.16.100
user@odroid:~$ sudo dpkg -i synergetzaslond-debug-css-4.4.0-24092.arm64.deb
```
Рисунок 17 – Выполнение команды обновления программы

В появившейся строке «*[sudo] пароль для user:»* введите пароль *adm777* (ввод пароля осуществляется вслепую, без его отображения на экране) и нажмите клавишу «*Enter*». Дождитесь завершения процесса установки специального программного обеспечения (*Рисунок 18*).

```
த<sup>9</sup> user@odroid: ~
                                                                                                   \begin{array}{|c|c|c|}\hline \multicolumn{1}{|c|}{\textbf{a}} & \multicolumn{1}{|c|}{\textbf{a}} & \multicolumn{1}{|c|}{\textbf{a}}\hline \multicolumn{1}{|c|}{\textbf{a}} & \multicolumn{1}{|c|}{\textbf{a}} & \multicolumn{1}{|c|}{\textbf{a}} & \multicolumn{1}{|c|}{\textbf{a}} & \multicolumn{1}{|c|}{\textbf{a}} & \multicolumn{1}{|c|}{\textbf{a}} & \multicolumn{1}{|c|}{\textbf{a}} & \multicolumn{1}{|c|}{\textbf{a}} & \multicolumn{user@odroid:~$ sudo dpkg -i synergetzaslond-debug-css-4.4.0-24092.arm64.deb
                                                                                                                  \overline{\phantom{a}}[sudo] пароль для user:
(Чтение базы данных ... на данный момент установлено 169020 файлов и каталогов.)
Ilogroroska k pacnakoske synergetzaslond-debug-css-4.4.0-24092.arm64.deb.
PacnakosMBaercs synergetzaslond-debug-css (4.4.0-24092) на замену (4.4.0-24092)
Настраивается пакет synergetzaslond-debug-css (4.4.0-24092) ...
Generating version info card
Install Admin Helper Service
/var/lib/dpkg/info/synergetzaslond-debug-css.postinst: 26: /var/lib/dpkg/info/sy
nergetzaslond-debug-css.postinst: /opt/SynergetZaslonD debug/Utilities/AdminHelp
er/AdminHelperInstaller.sh: not found
Install GPIO Manager Service
Removed /etc/systemd/system/multi-user.target.wants/gpiomanager.service.
                                                                                                                  Ξ
Created symlink /etc/systemd/system/multi-user.target.wants/gpiomanager.service
 + /etc/systemd/system/gpiomanager.service.
Обрабатываются триггеры для desktop-file-utils (0.23-1ubuntu3.18.04.1) ...
Обрабатываются триггеры для bamfdaemon (0.5.3+18.04.20180207.2-Oubuntu1) ...
Rebuilding /usr/share/applications/bamf-2.index...
Обрабатываются триггеры для mime-support (3.60ubuntu1) ...
user@odroid:~$
```
Рисунок 18 – Окно терминала после обновления специального программного обеспечения

2.6 Перезапустите контроллер «Заслон Д» выполнив выключение/включение его электропитания.

2.7 Выполните изменение IP-адресов у видеокамер комплекта средств охраны комнаты для хранения оружия «Заслон».

## **Внимание! Если на объекте установлена только один комплект средств охраны комнаты для хранения оружия «Заслон», до данную операцию выполнять не требуется.**

Запустите web-браузер. В адресной строке введите IP-адрес видеокамеры, указанный в документации:

- IP-адрес видеокамеры в двери: **172.16.16.199**;
- IP-адрес видеокамеры, располагаемой в помещении: **172.16.16.181**.

В открывшемся окне (*Рисунок 19*) выполните авторизацию на устройстве, указав логин и пароль:

- Логин: *admin*
- Пароль: *admin*

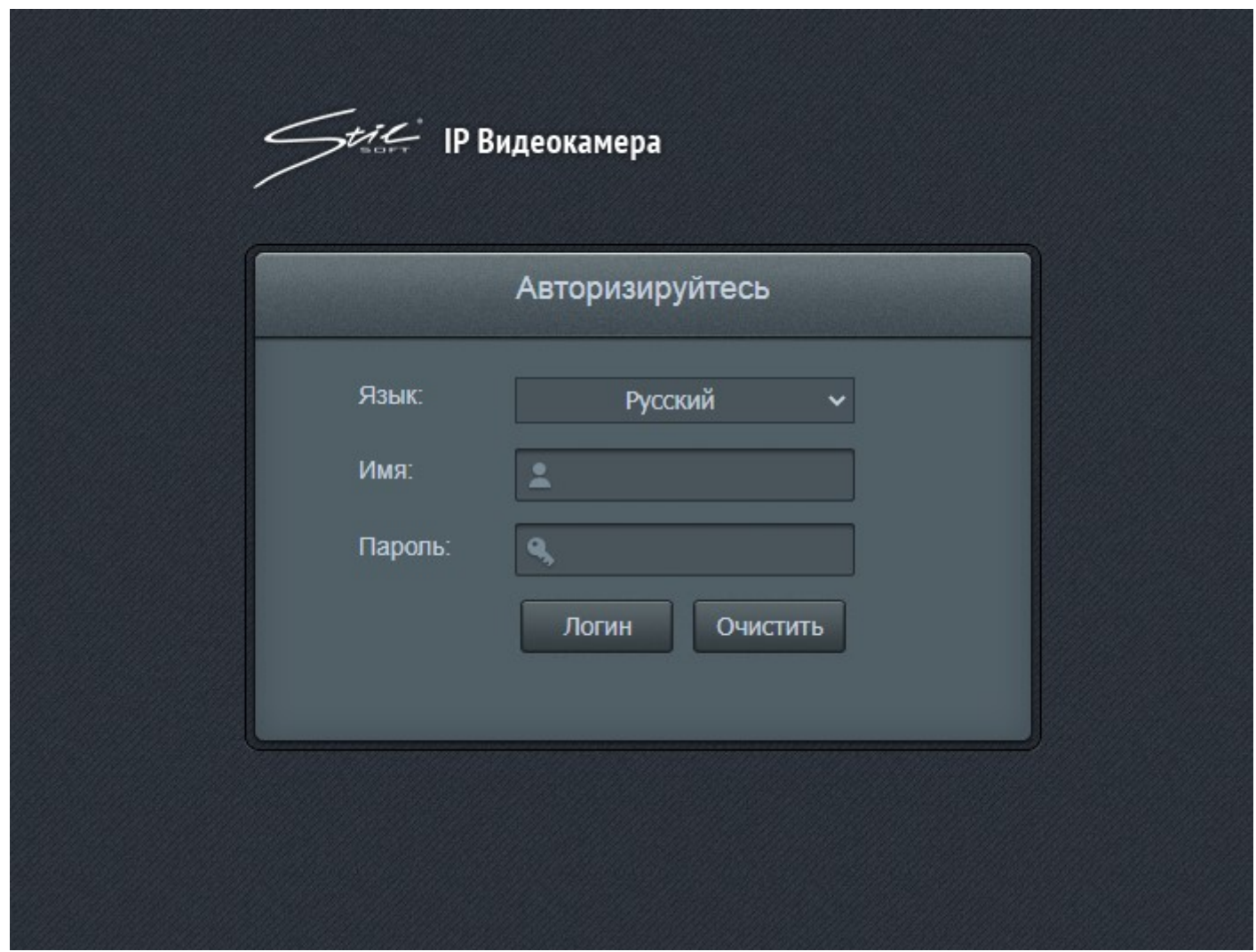

Рисунок 19 – Окно авторизации видеокамеры

Перейдите в меню «*Настройки*» (*Рисунок 20*).

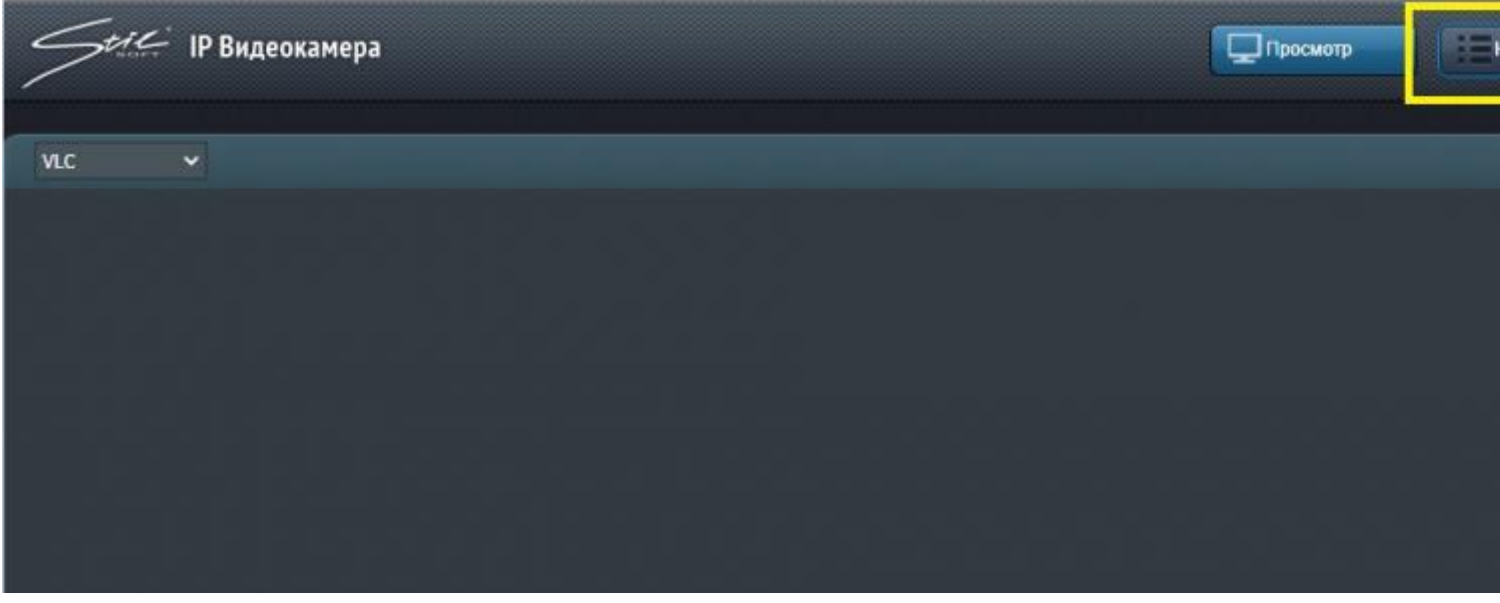

Рисунок 20 – Окно web-интерфейса видеокамеры

Перейдите в раздел «*Управление*». В поле IP-адрес, ввести новый IP-адрес, в соответствии с Таблицей 1 и нажмите на кнопку «*Сохранить*» (*Рисунок 21*).

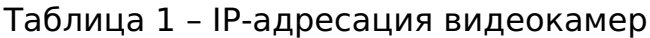

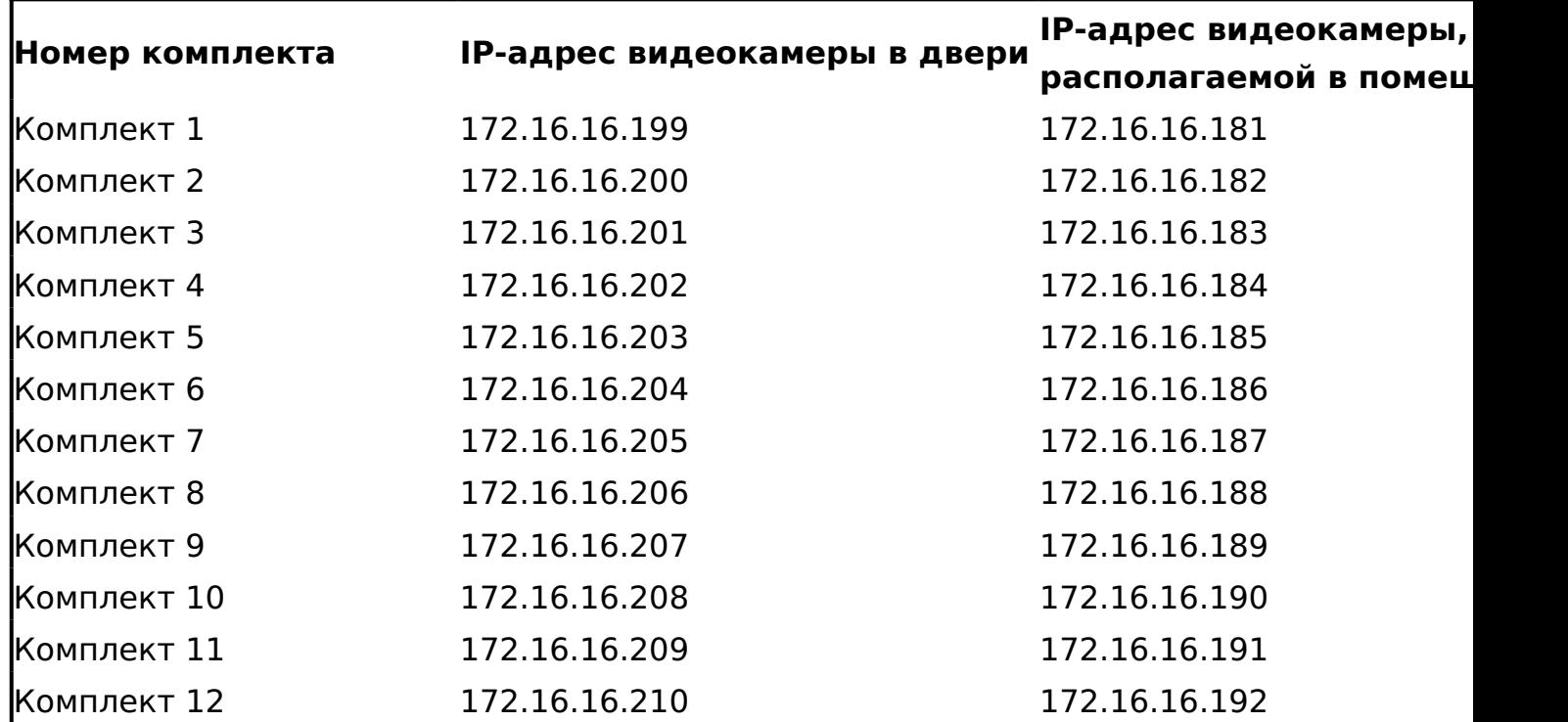

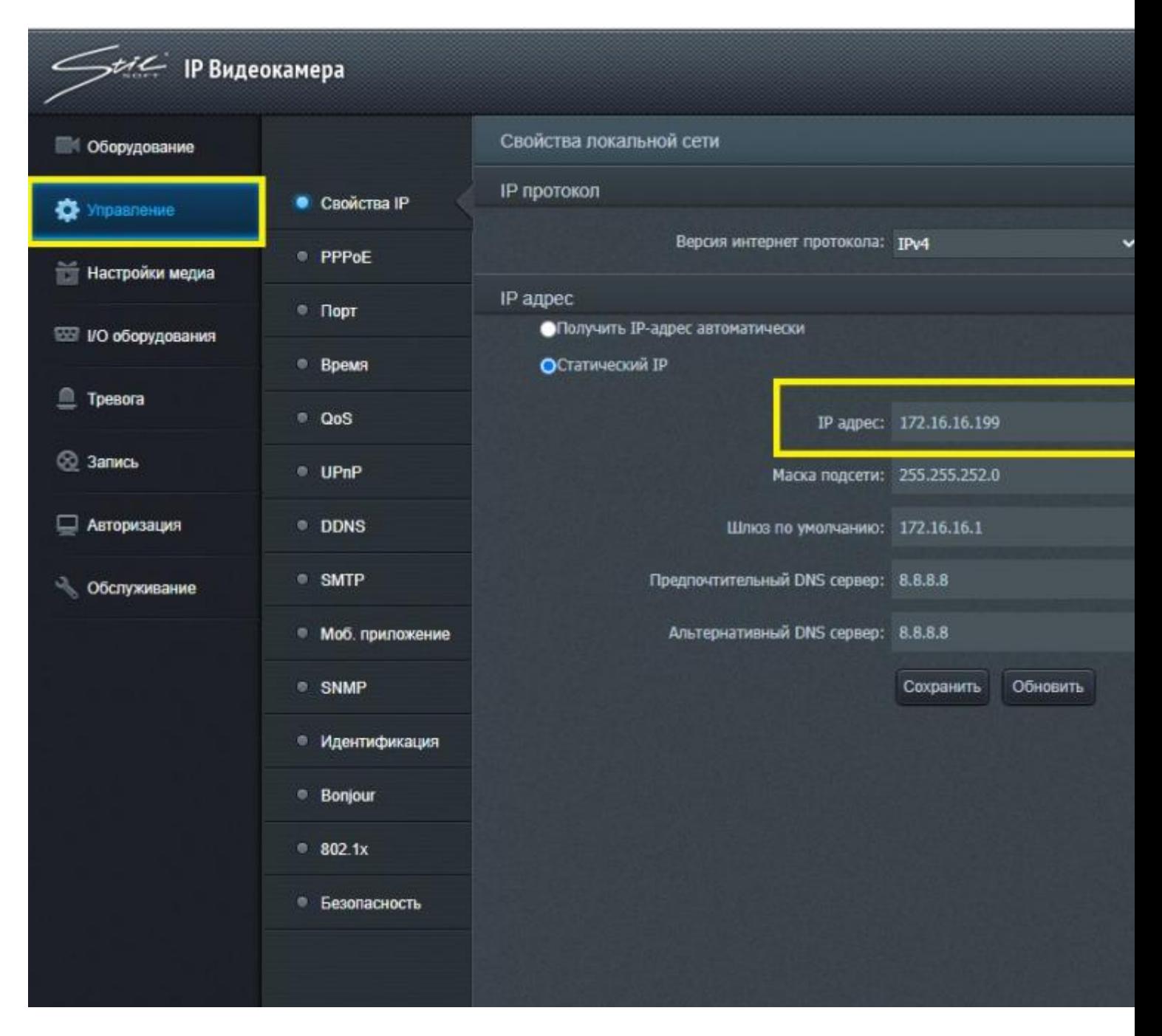

Рисунок 21 – Окно раздела «Управление»

#### **3 Настройка архива видеоданных**

3.1 Выполните подключение к контроллеру «Заслон Д», способом, подробно описанным в **п.1.5 – п.1.7** настоящего документа.

Если осуществляется настройка второго и последующих комплектов средств охраны комнаты для хранения оружия «Заслон», то после запуска файла *door-2. bat* (*door-3.bat* и т.д.) и перезапуска контроллера «Заслон Д» подключение необходимо осуществлять уже по новым IP-адресам: 2 комплект – **172.16.16.2**, 3 комплект – **172.16.16.3**, 4 комплект – **172.16.16.4** и т.д.

3.2 В окне терминала подключения к контроллеру «Заслон Д», введите

следующую команду (*Рисунок 22*. *На рисунке команда набрана, но не запущена на выполнение*):

**sudo df -h**

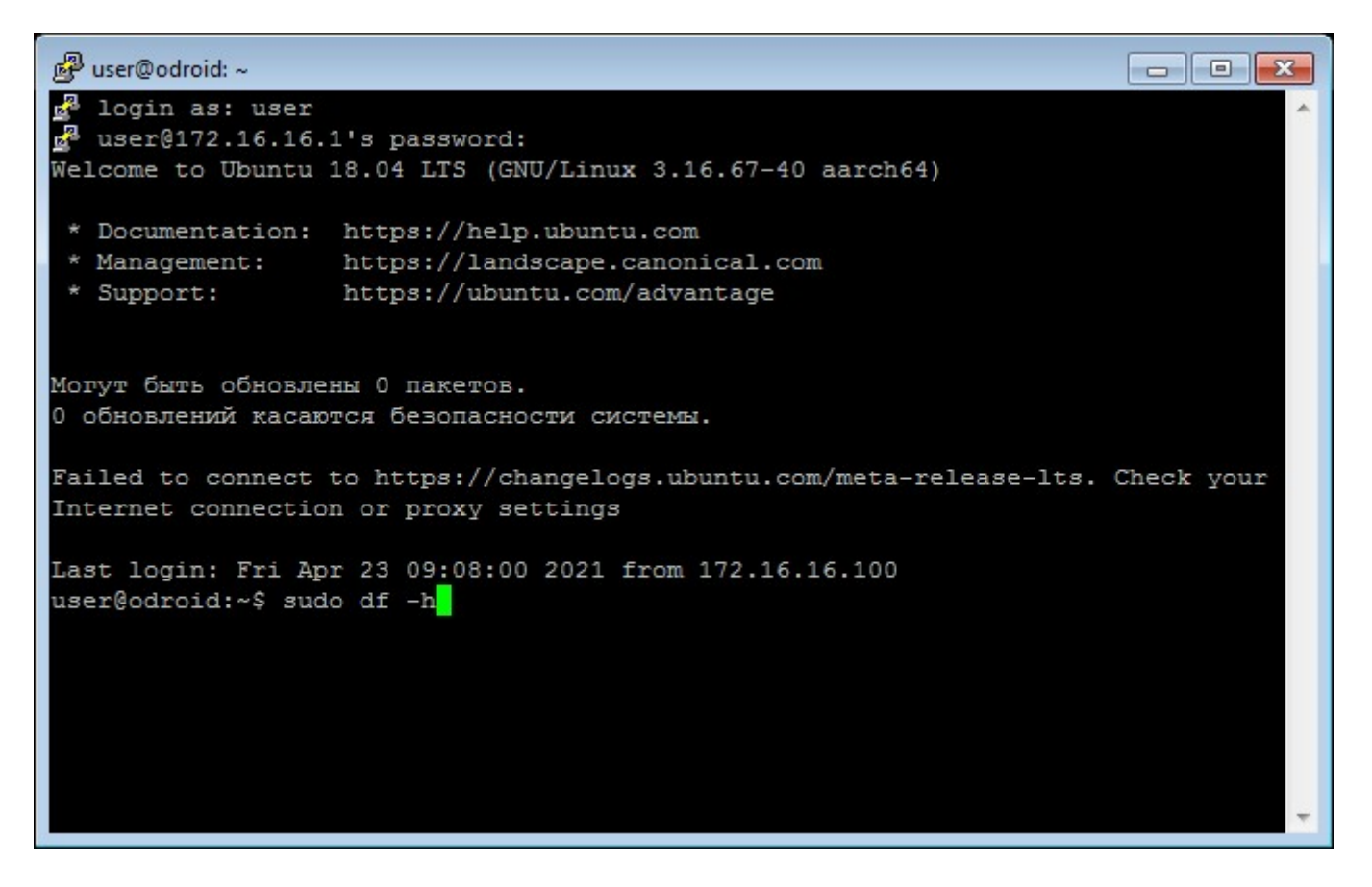

Рисунок 22 – Ввод команды в окне терминала

В появившейся строке *«[sudo] пароль для user*:» введите пароль *adm777* (ввод пароля осуществляется вслепую, без его отображения на экране) и нажмите клавишу «*Enter*».

3.3 В отображаемой в окне терминала таблице (*Рисунок 23*) найдите строку, содержащую **TOSHIBA** и запомните эту строку.

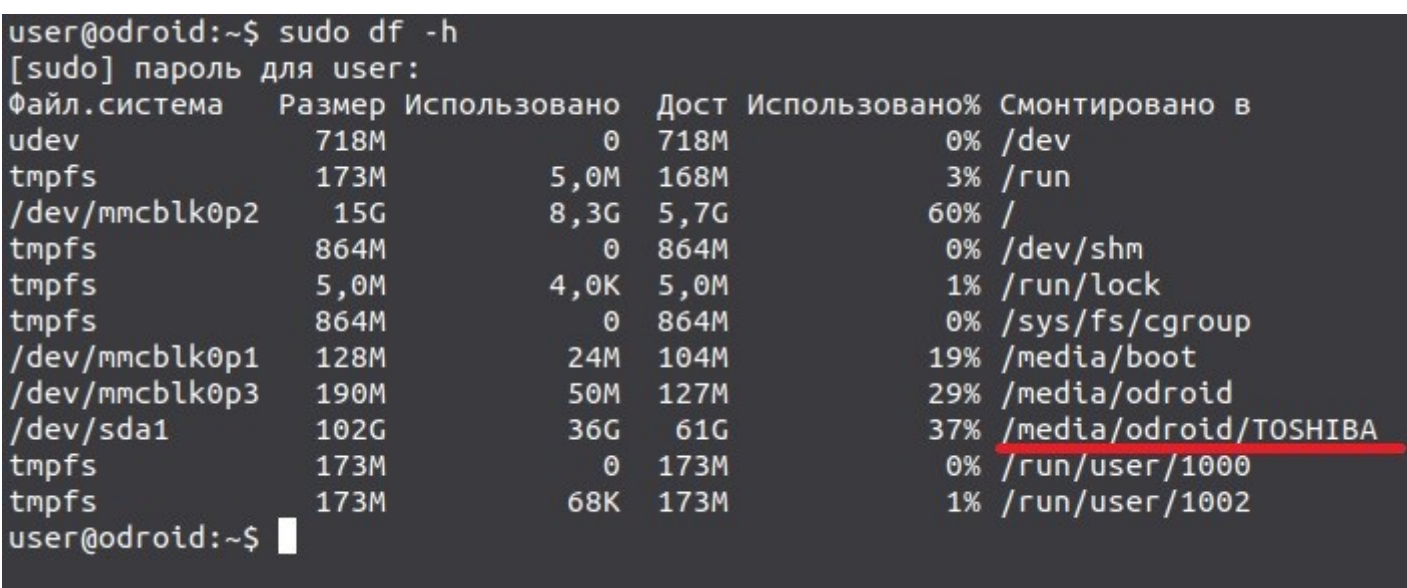

Рисунок 23 – Отображение таблицы дискового пространства файловой системы

3.4 Отобразите на экране локального компьютера окно запущенного в контроллере «Заслон Д» специального программного обеспечения способом, подробно описанным в **п.1.8** настоящего документа.

3.5 Зайдите в настройки специального программного обеспечения (кнопка « *Настройки*» на вертикальной панели).

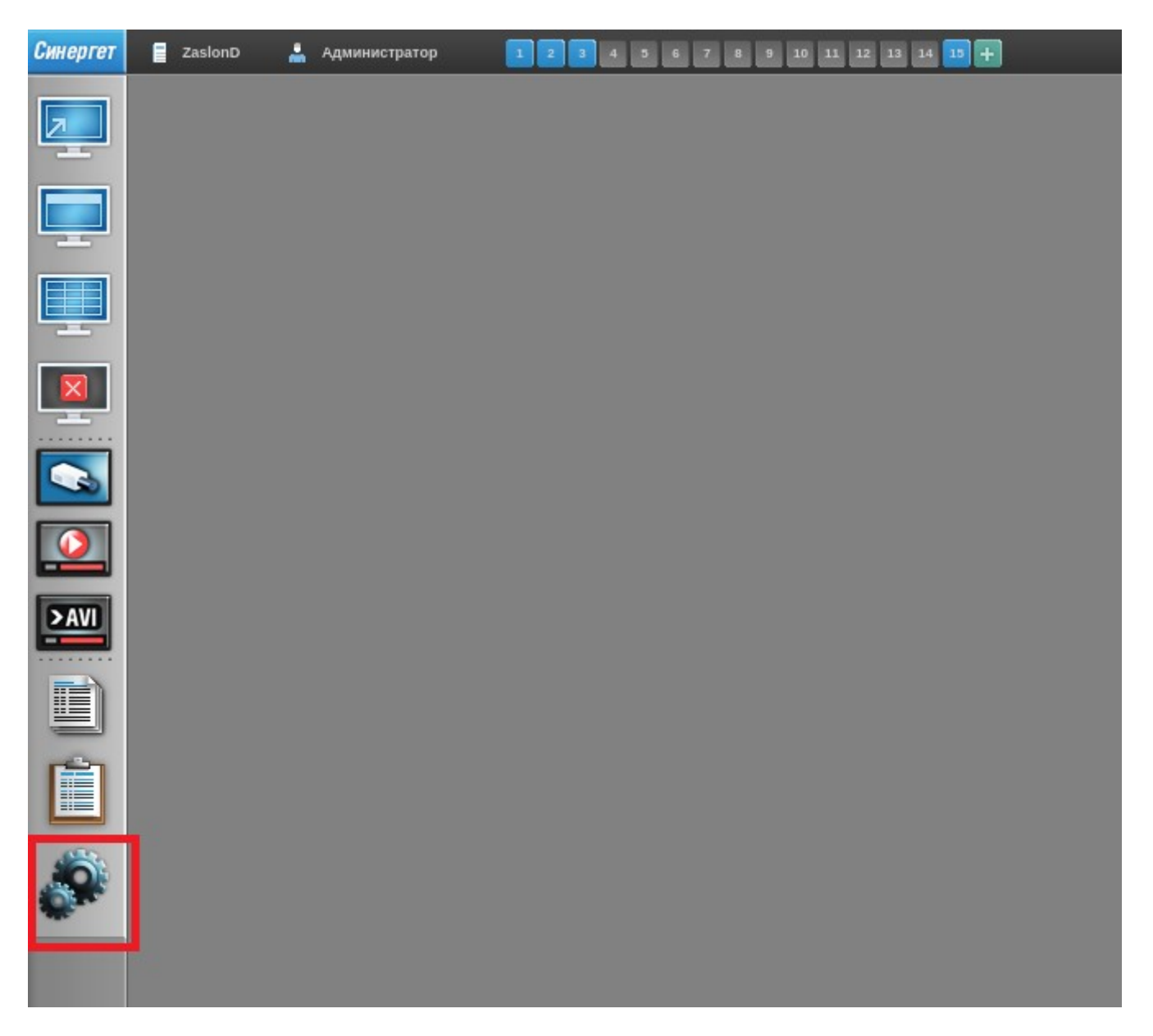

Рисунок 24 – Окно рабочего стола специального программного обеспечения

3.6 В дереве конфигурации выделите модуль «Архив», в центральной части окна перейдите на вкладку «Хранилища». Выделите строку «Хранилище 1». В нижней части окна отображается таблица, содержащая слово **TOSHIBA** (*Рисунок 25*).

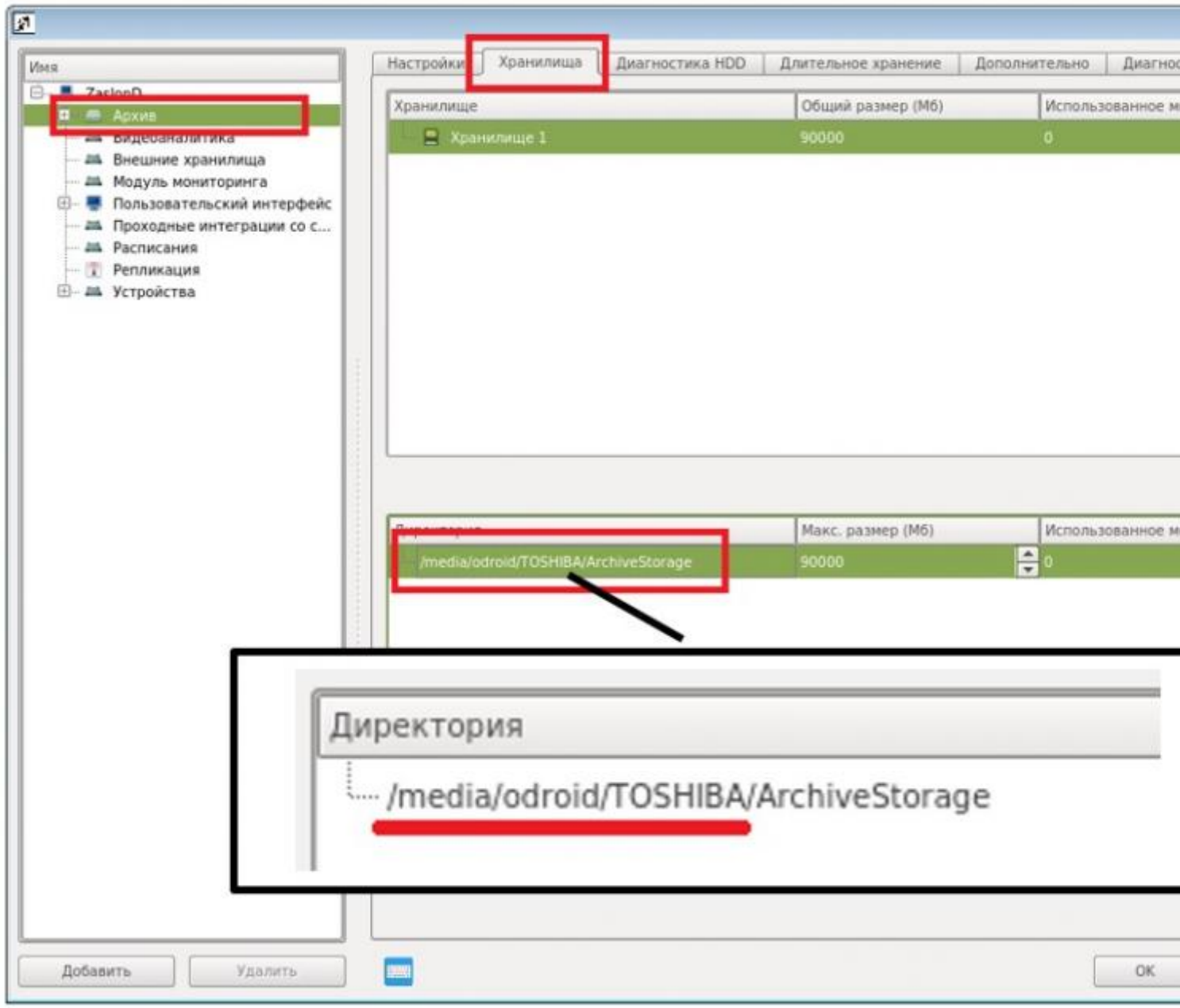

Рисунок 25 – Окно настроек архива специального программного обеспечения

3.7 Сравните путь (*Рисунок 26)*, указанный в таблице (см. *Рисунке 26*) с тем, что был указан в окне терминала (см. *Рисунке 24*)

# **Внимание! Если пути совпадают (***Рисунок 26***), то ни каких действий выполнять не требуется.**

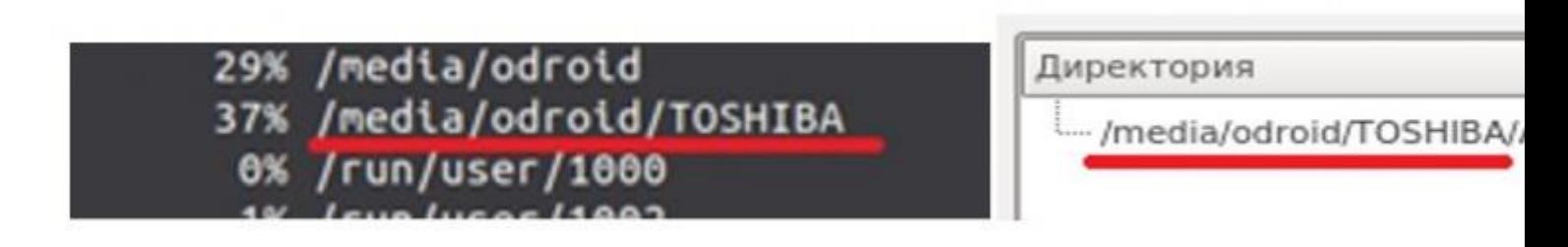

Рисунок 26 – Сравнение параметров месторасположения архива

(месторасположение совпадает)

3.8 В том случае, если пути не совпадают (Рисунок *27*), выделите в нижней части окна строку, содержащую слово **TOSHIBA** и нажмите кнопку «*Удалить*» (Рисунок *28*).

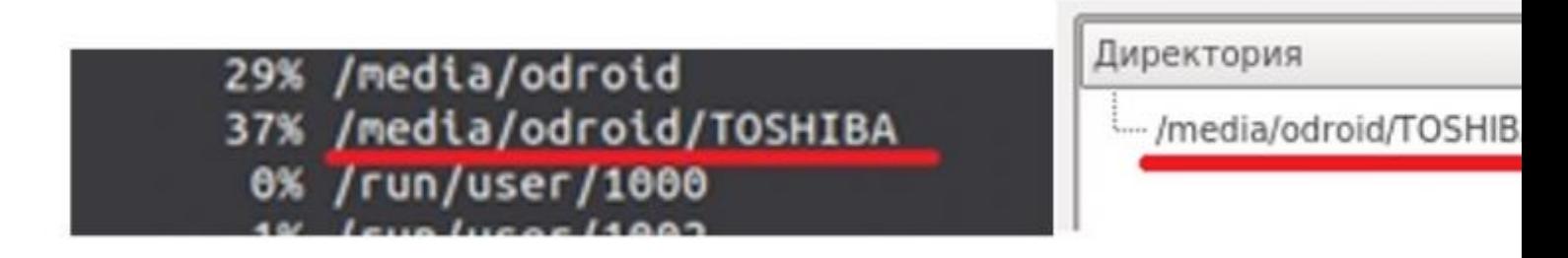

Рисунок 27 – Сравнение параметров месторасположения архива (месторасположение НЕ совпадает)

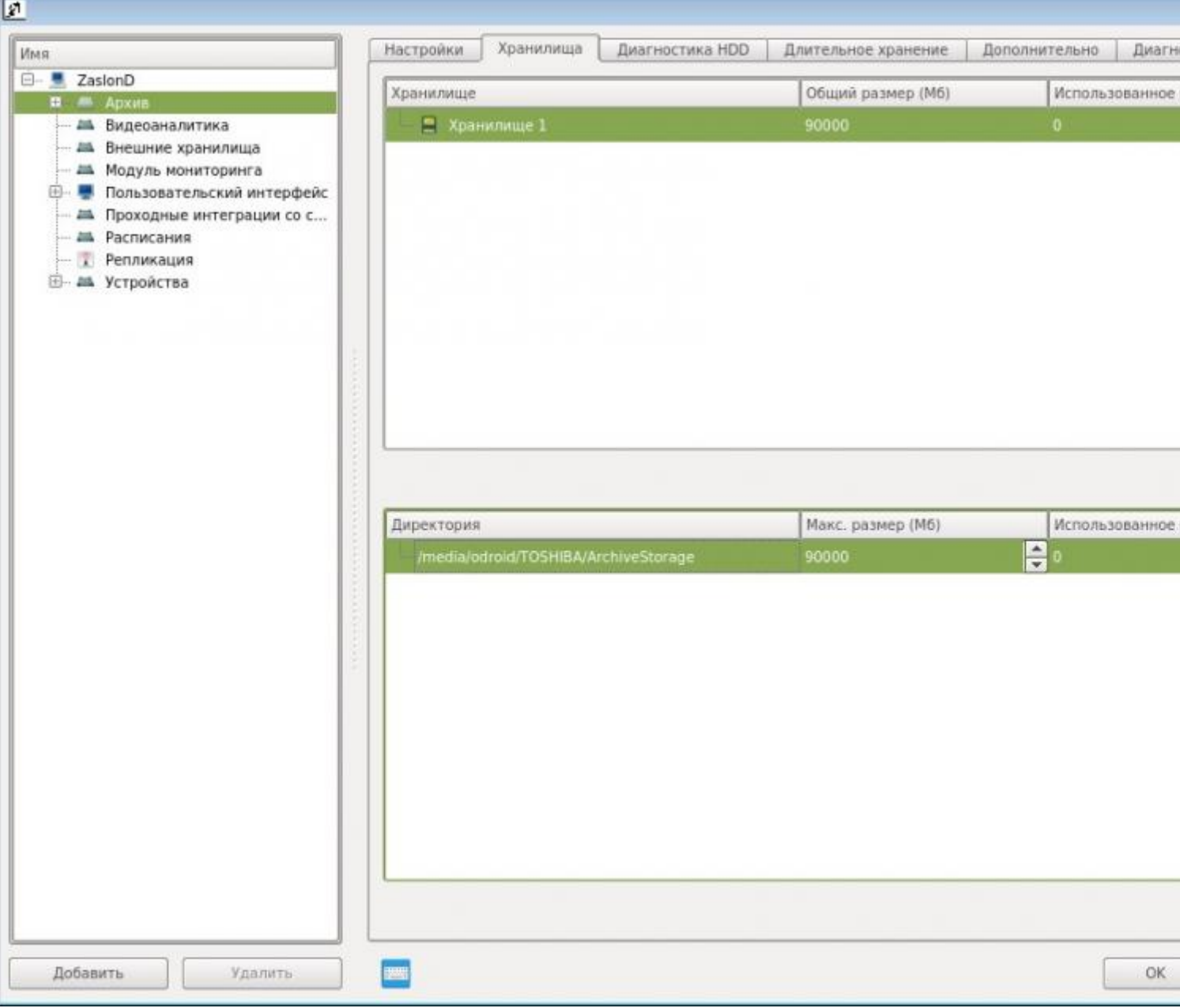

8AC=>: 28 0A?>;>65=85 :=>?:8 «#40;8BL» 2 >:=5 =0AB@>5:

3.9  $06 < 8B5 := > ?:C \times > 1028BL.$  >B:@K2H5<AO >:=5 2K15@8B5  $?$  CBL (8AC2=9 $\rightarrow$ .:

8AC=>: 29 :=> <5AB0 @0A?>;>65=8O 0@E82=KE 40==KE

 $?$  >;5  $\bullet$  : A.  $\circledcirc$  07 < 5  $\circledcirc$  » (C1: 068 B95000.0

 $06 < 8B5$  :=>?:C \* 4:O A>E @ 0=5=8O = 0AB @ >5: 8 70:@ KB8O >:=0.

4 0AB@>9:0 :;85=BA:>9 G0AB8

4.1 #AB0=>2:0 :;85=BA:>9 G0AB8

4.1.1 8AB@81CBB2n  $4 \times \overline{OA}:0G0BL$  8 CAB0=02;820BL, 5A;8 C 20A :;8  $=0$  Linux):

[8AB@81CB82 56C@=>3> \(](https://cloud.stilsoft.ru/f/579668fc5cfe4e4e83a2/?dl=1)4;O Linux)

0: CAB0=>28BL:

- $\blacksquare$  0948B5 2 4><0H=NN 700mCe/(us)er/
- !>7409B5 B0< =>2CN ?0?:C ( $\text{#@@8<5@}$ ,
- 0948B5 2 MBC ?0?:C 8 A:>?8@C9B5 BC40 2A5 A>45@68<>5 0
- $\blacksquare$  :8:=8B5 ?@02>9 :=>?:>9 ?> ?CAB><C <5ABC 2 MB>9 ?0?:5 8  $>$ B: @ KBL 2 B5 @ <8 = 0;5.
- $2548B5$  8 2K? > ; = 8B5 : > < 0 = 4C 2 B5 @ < 8 = 0;5:

sudo dpkg -i \*

4.1.2 8AB@81CB\%D2n4d; Ow s(A:0G0BL 8 CAB0=02;820BL, 5A;8 C 20A  $1C45B = 0$  Windows):

[8AB@81CB82 56C@=>3> \(4;O](https://cloud.stilsoft.ru/f/e182479afa084f72b27a/?dl=1) Windows)

 $0: CAB0 = > 28BL$ :

- 0?CAB8B5 42>9=K< :;8:>< CAB0=>2>G=K9 D09;;
- $\blacksquare$  06<8B5 :=>?: $\omega$ ; 65», ?>:0 ? $\omega$ >3 $\omega$ 0<<0 =5 CAB0=>28BAO.

4.2 >4:;NG5=85 :;85=BA:>9 G0ABLN : :><?;5:B0< A@54AB2 >E@  $E @ 0 = 5 = 80 > @ C680 @ A; \ge B$ .

 $4.2.1$   $0AB@>9B5$   $?0@0<5B@K$   $A5BL = 0$  ::85=BA:>< @01>G5< <5A  $4803 = > AB8:$ C  $A5B52 > 3>$   $A > 548 = 5 = 80$   $A$  :  $>= B@ >$ ;  $\frac{1}{2}$   $\frac{1}{2}$   $\frac{1}{2}$   $\frac{1}{2}$   $\frac{1}{2}$   $\frac{1}{2}$   $\frac{1}{2}$   $\frac{1}{2}$   $\frac{1}{2}$   $\frac{1}{2}$   $\frac{1}{2}$   $\frac{1}{2}$   $\frac{1}{2}$   $\frac{1}{2}$   $\frac{1}{2}$   $\frac{1}{2}$   $\frac{1}{$ :><?;5:B0 A@54AB2 >E@0=K :><=0BK 4;O E@0=5=8O >@C68O « 0 ping 172.16.1 $\theta$ . in, g 172.16.1 $\theta$ . i $\theta$ , g 172.16.16.3  $\theta$ . B.4.

4.2.2 0?CAB8B5 ?@>3@0<<C O@;K:>< =0 @01>G5< AB>;5.

 $4.2.3$  0948B5 2 = 0AB @ > 9:8 A?5F80; L = > 3 > ? @ > 3 @ 00 A & @  $\gg$  3 % & 0 = > ?:  $25@B8:0; L=>9$  ?  $0=5;8$ ).

 $4.2.4$   $5@5948B5 = 0$   $2::50B45QK6$   $? > 4::NG5 = (88AC=30.2>7.1182)$  $25@E=59$  B01;8F5 = 06<8B5 > 4 \$28 B \simes (\equation 2) > O28BAO AB@75.) 30 2 : >B > @ > 9 2 ? %;  $5$  A +B = C 6 = > 225 A B 8 I P - 04 @ 5 A : > = B @ > ;; 5 @ 0  $\cdot$  0 A ; > = : $>$  < ?;5:B > 2. 0 ? @ 81  $\ltimes$  752  $($ 16.16.1?5 @ 2K9 : > < ?;5:B).

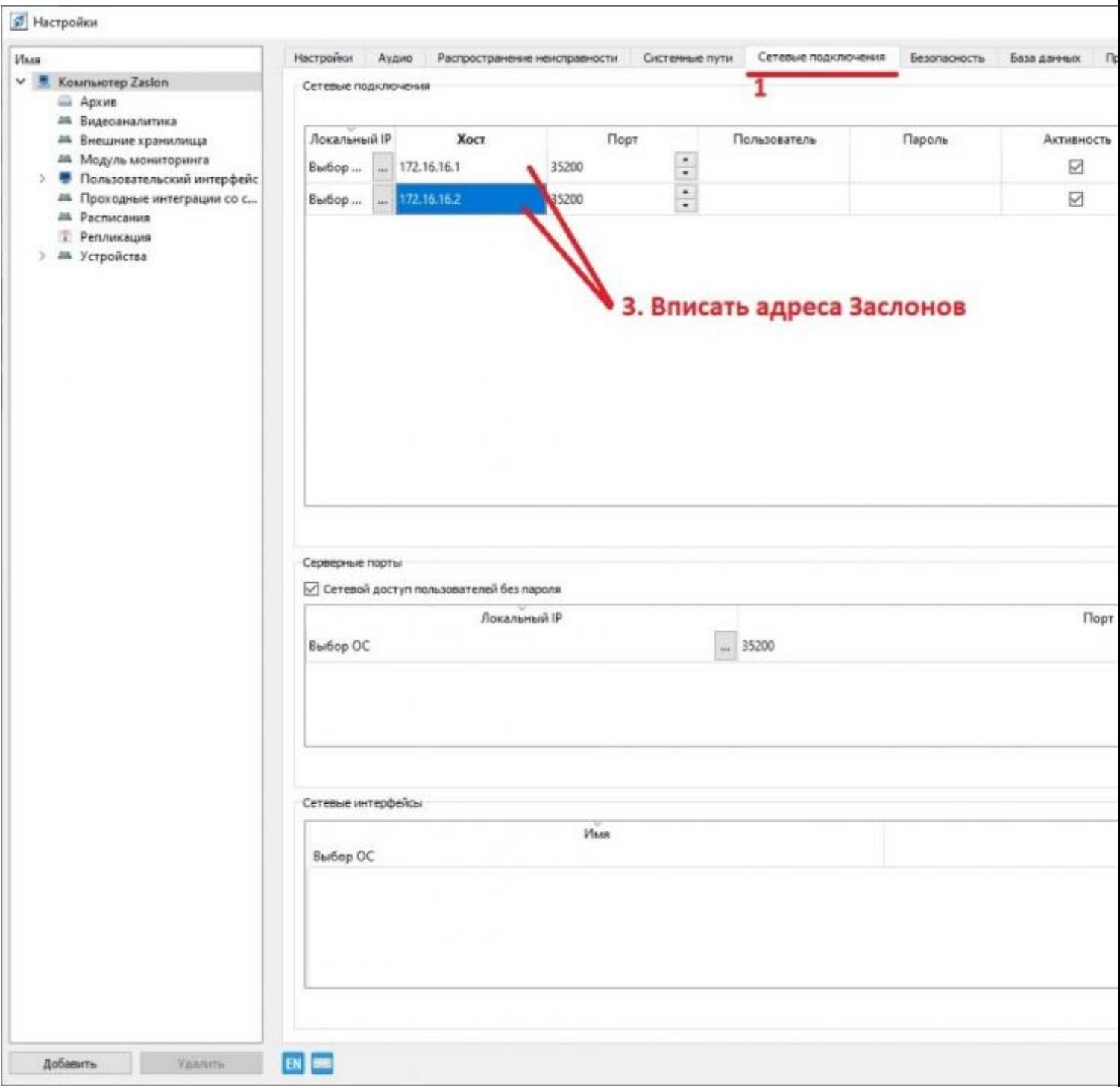

Рисунок 30 – Окно настроек сетевых подключений

4.2.5 Повторите пункт 4.2.4 для того количества комплектов, что есть у Вас (если у Вас 6 дверей, то у Вас будет 6 таких строчек с разными IP-адресами).

4.2.6 Нажмите кнопку «*Применить*». Убедитесь, что в поле «*Состояние подключения*» отображается статус «*Подключено*». Нажмите на кнопку «*Ок*» для закрытия окна настроек.

**Внимание! Если в поле «Состояние подключения» отображается статус «Ошибка», то обратитесь в службу Технической поддержки.**

## **5 Отображения данных с нескольких комплектов средств охраны комнаты для хранения оружия «Заслон» на клиентском рабочем месте**

5.1 На вертикальной панели окна специального программного обеспечения нажмите на кнопку «*Каналы*» (Рисунок *31*).

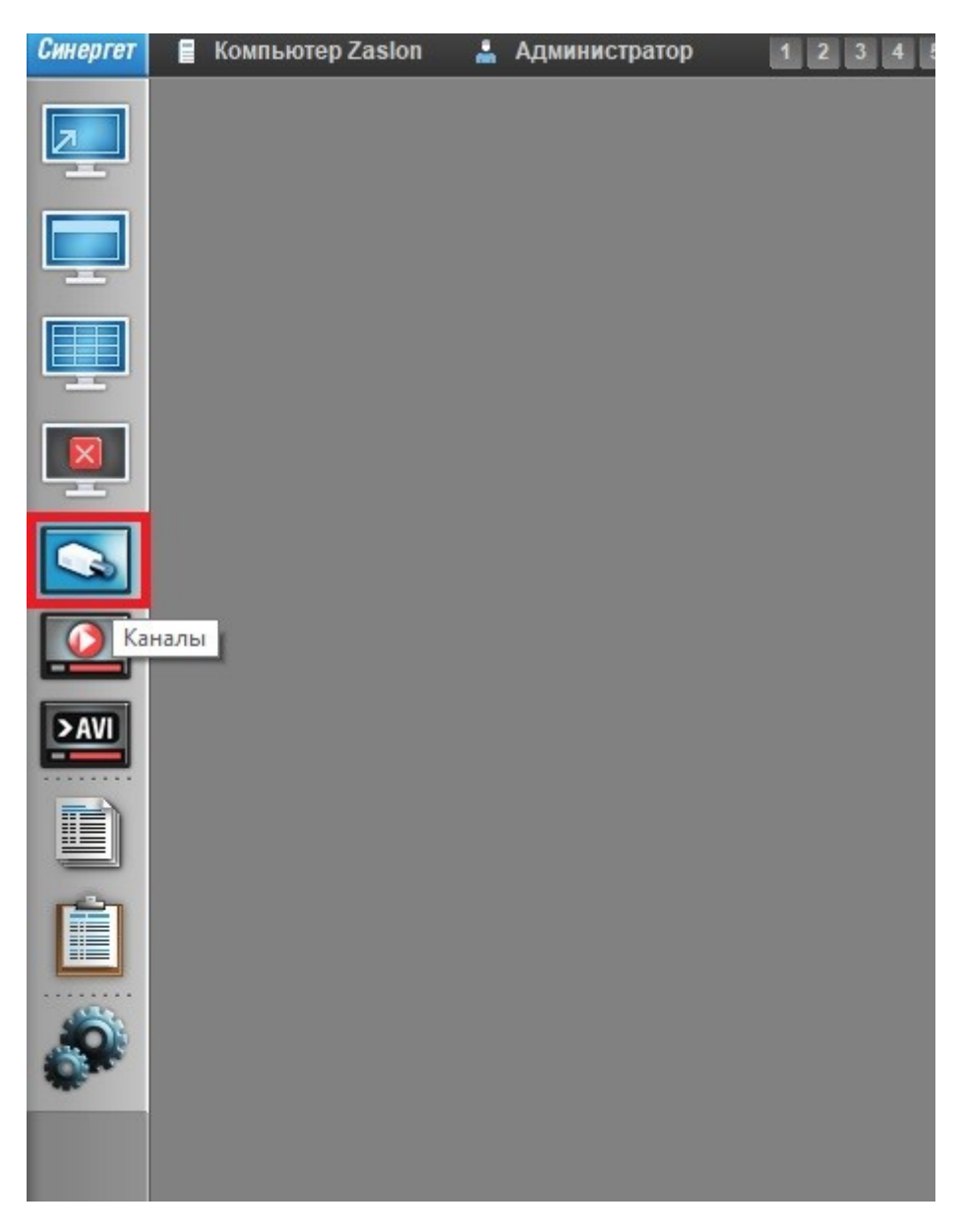

Рисунок 31 – Расположение кнопки «Каналы»

5.2 В открывшемся окне будут отображаться все комплексы, к которым было выполнено подключение. Комплексы будут называться **ZaslonD\_1**, **ZaslonD\_2, ZaslonD 4** и т.д. (в зависимости от того, к скольким комплексам быловыполнено подключение). В появившемся окне выберите видеокамеры и «*Модуль мониторинга*» необходимого комплекса и нажмите кнопку «*Показать*»(Рисунок *32*).

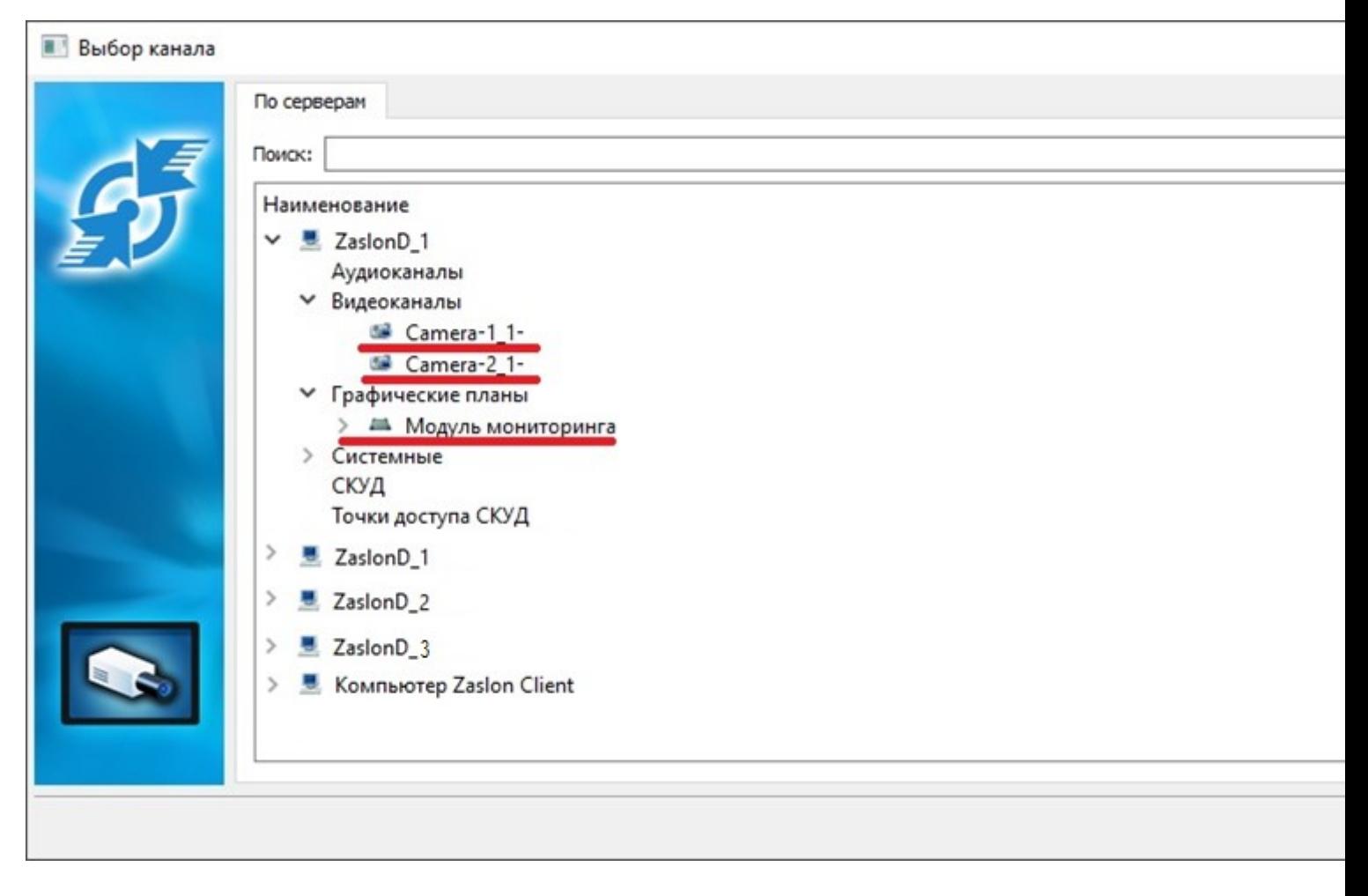

Рисунок 32 – Выбор отображаемых данных

5.3 Чтобы сохранить отображение выбранных данных на рабочем столе специального программного обеспечения нажмите правой кнопкой на кнопке «*1* », расположенной в заголовке программы (индикация кнопки должна измениться с серого цвета на синий или зеленый) (Рисунок *33*). При необходимости отображение выбранных данных на рабочем столе специального программного обеспечения можно сохранять и на другие кнопки «*2*», «*3*», и т.д. заголовка программы.

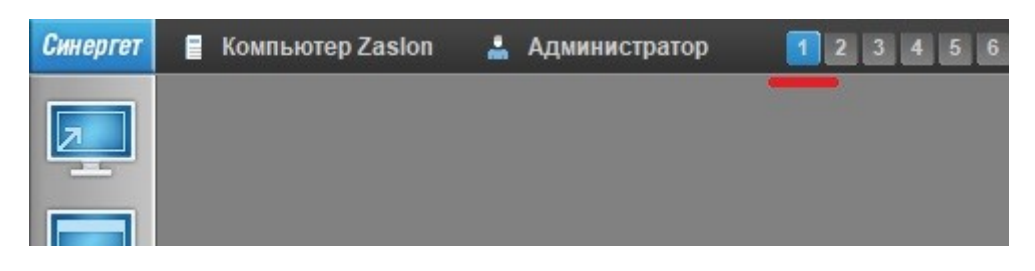

Рисунок 33 – Сохранение профиля отображения данных